**Технология печати КИМ в аудиториях ППЭ**

**Технология перевода бланков участников ЕГЭ в электронный вид в ППЭ Проведение ЕГЭ по иностранному языку с включенным разделом «Говорение»**

> **Станция авторизации** (Версия 2.6.1)

> Руководство пользователя

МОСКВА 2016

# **Основные изменения**

<span id="page-1-0"></span>В станции авторизации версии 2.6.1 внесены следующие изменения:

- для обеспечения корректной работы поля ввода кода региона и номера ППЭ необходимо обязательно их заполнить на странице Настройка;
- разделы «Передача бланков»» и «Печать дополнительных бланков ответов №2» в версии 2.6.1 недоступны для использования;
- добавлена возможность загрузки актов технической готовности и журналов работы станции сканирования в ППЭ.

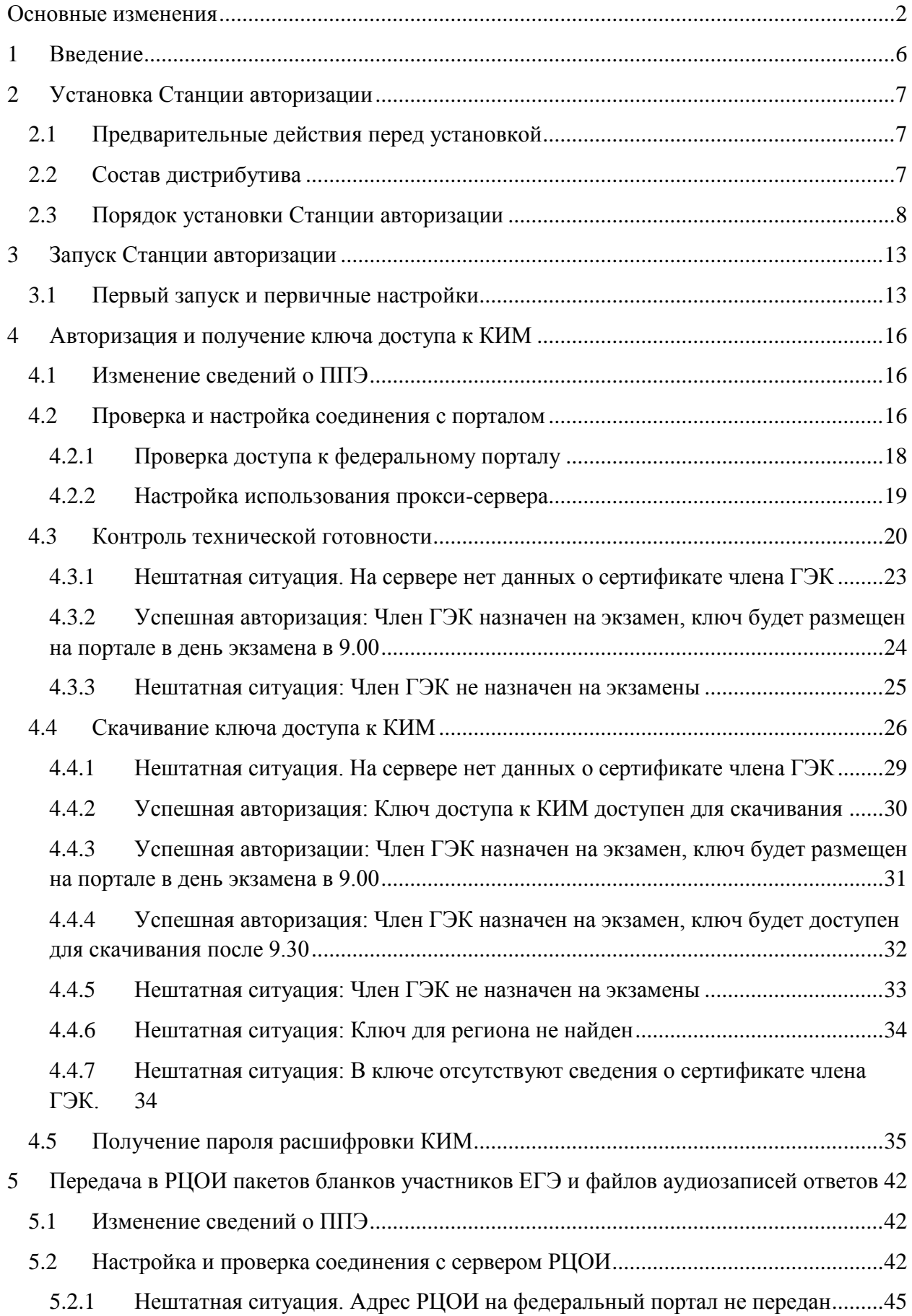

# **Содержание**

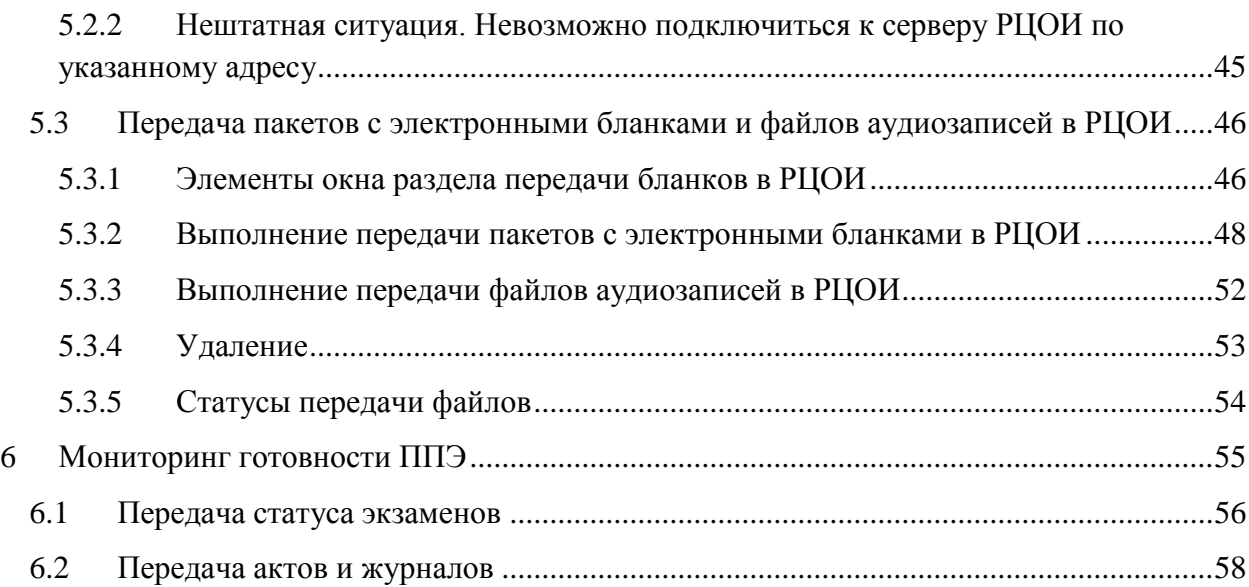

# **Термины и сокращения**

В настоящем документе используются следующие условные обозначения, термины и сокращения:

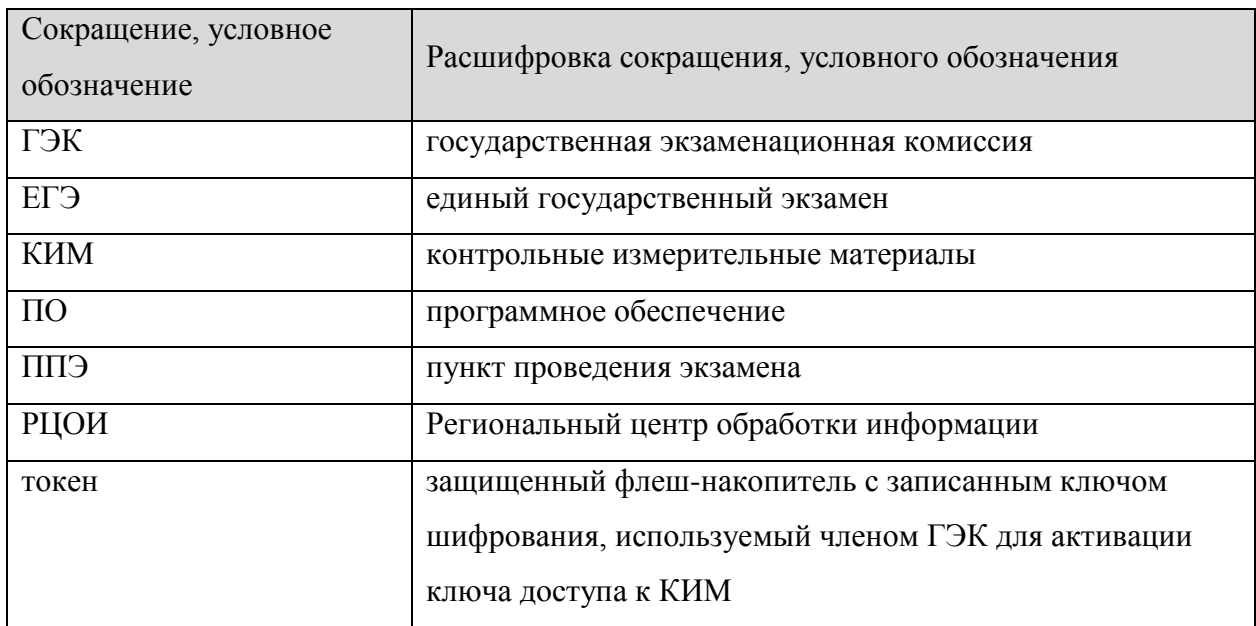

# <span id="page-5-0"></span>**1 Введение**

Станция авторизации предназначена для выполнения следующих основных задач:

- Авторизация и получение ключа доступа к КИМ для проведения экзаменов по технологии печати КИМ в ППЭ или по иностранному языку с включенным разделом «Говорение».
- Передача в РЦОИ пакетов с электронными образами бланков участников ЕГЭ при применении технологии перевода бланков участников ЕГЭ в ППЭ.

Настоящее руководство предназначено для технического специалиста ППЭ.

# <span id="page-6-0"></span>**2 Установка Станции авторизации**

#### <span id="page-6-1"></span>**2.1 Предварительные действия перед установкой**

Перед установкой необходимо осуществить проверку технических характеристик рабочей станции на соответствие минимальным требованиям. Также необходимо проверить наличие на рабочей станции установленного требуемого программного обеспечения.

| Компонент             | Конфигурация                                                    |  |  |  |  |
|-----------------------|-----------------------------------------------------------------|--|--|--|--|
| Операционная система  | Windows XP service pack $3 / V$ ista / 7 платформы: ia32 (x86), |  |  |  |  |
|                       | x64.                                                            |  |  |  |  |
| Центральный процессор | Минимальная частота от 1,8 ГГц,                                 |  |  |  |  |
|                       | Рекомендуемая частота от 2,5 ГГц.                               |  |  |  |  |
| Оперативная память    | Минимальный объем: от 2 ГБайт,                                  |  |  |  |  |
|                       | Рекомендуемый объем: от 4 ГБайт.                                |  |  |  |  |
| Свободное<br>дисковое | Определяется из расчёта количества участников, бланки           |  |  |  |  |
| пространство          | которых планируется обрабатывать: на одного участника           |  |  |  |  |
|                       | требуется примерно 1 Мб экспортированных данных + 300           |  |  |  |  |
|                       | M <sub>6</sub> .                                                |  |  |  |  |
| Прочее оборудование   | Внешний интерфейс: USB 2.0 и выше, рекомендуется не             |  |  |  |  |
|                       | менее двух свободных.                                           |  |  |  |  |
|                       | Манипулятор «мышь».                                             |  |  |  |  |
|                       | Клавиатура.                                                     |  |  |  |  |
|                       | Видеокарта и монитор: разрешение не менее 1024 по               |  |  |  |  |
|                       | горизонтали, не менее 768 по вертикали.                         |  |  |  |  |
| Дополнительное ПО     | Microsoft .NET Framework 4.0.                                   |  |  |  |  |
| Прочие требования     | Наличие стабильного стационарного канала связи с РЦОИ.          |  |  |  |  |

**Таблица 1. Требования к техническому, аппаратному и программному обеспечению**

#### <span id="page-6-2"></span>**2.2 Состав дистрибутива**

Дистрибутив **Станции авторизации** представляет собой zip-архив. Архив содержит следующие составляющие:

Папка «Prerequisites».

Папка содержит установочные файлы сопутствующего программного обеспечения, необходимого для корректного функционирования станции.

Если указанное программное обеспечение отсутствует на рабочей станции, то оно будет автоматически установлено в процессе установки.

Файл «Станция авторизации в ППЭ 2.2.exe».

Исполняемый файл инициализации установки **Станции авторизации**.

#### <span id="page-7-0"></span>**2.3 Порядок установки Станции авторизации**

Для установки **Станции авторизации** необходимо выполнить следующие действия:

1) Распакуйте zip-архив с дистрибутивом подсистемы и запустите исполняемый файл «Станция авторизации в ППЭ.exe» из распакованной папки дистрибутива. В результате откроется окно мастера установки.

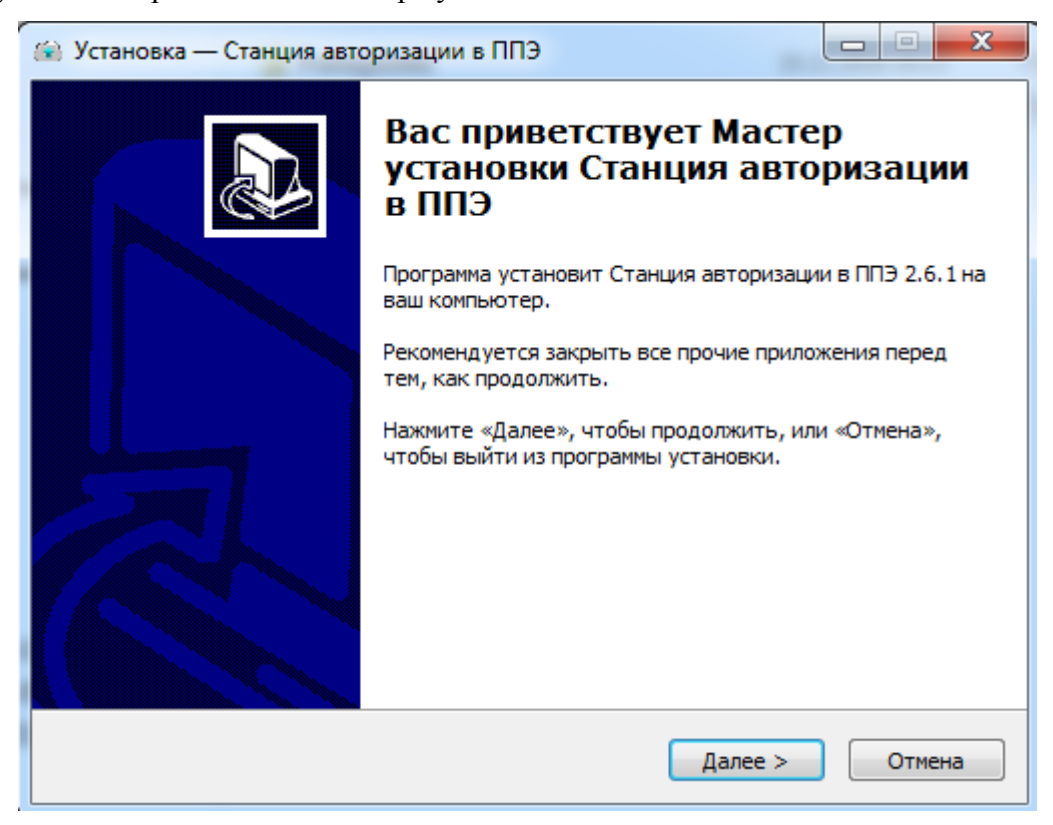

**Рис. 1. Приветствие мастера установки**

2) Для продолжения установки нажмите кнопку **Далее**. Откроется окно выбора папки для установки станции.

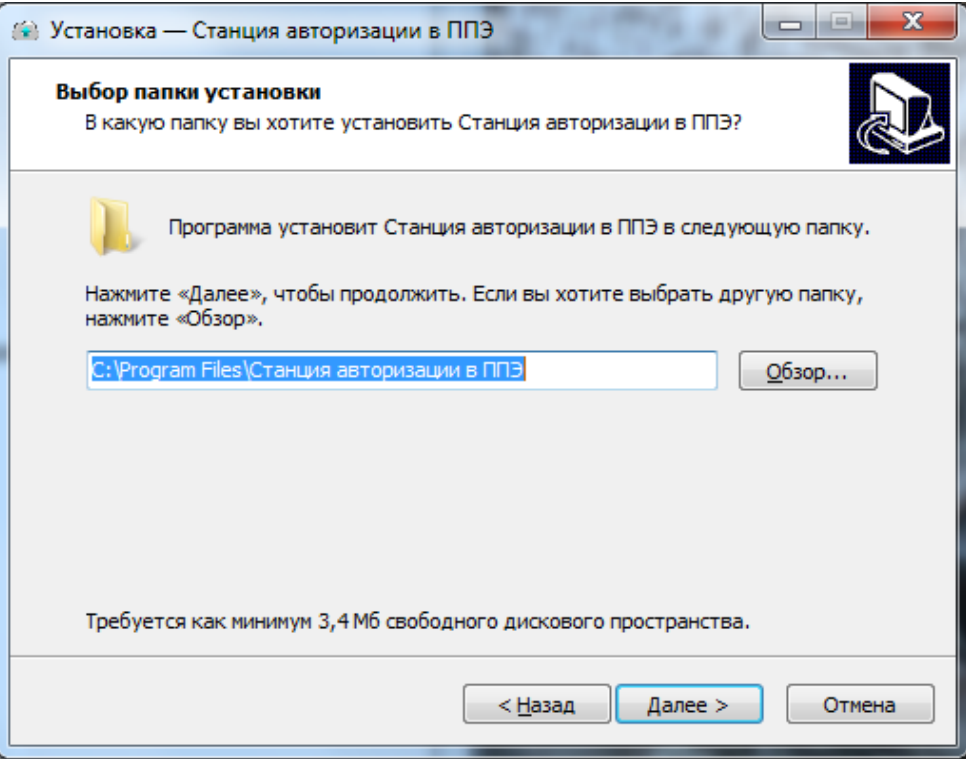

**Рис.2. Выбор папки установки**

3) При необходимости нажмите кнопку **Обзор** и в появившемся окне укажите папку, в которую необходимо установить станцию.

#### *Важно!*

*Установка станции авторизации на сетевой диск недопустима – это может привести* 

- *к некорректной работе станции*
- 4) После выбора папки нажмите кнопку **Далее**. Откроется окно выбора папки в меню «**Пуск**».

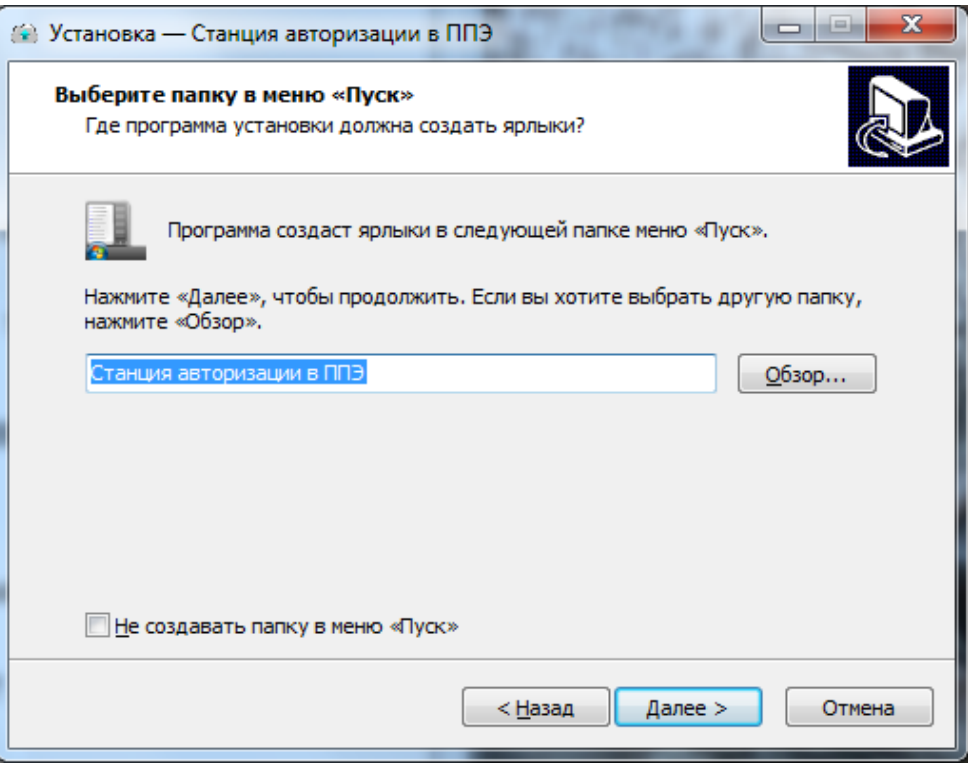

**Рис.3. Выбор папки в меню «Пуск»**

5) При необходимости нажмите кнопку **Обзор** и в появившемся окне укажите папку в меню «**Пуск**», в которой необходимо создать ярлык для запуска станции. После выбора папки нажмите кнопку **Далее**. Откроется окно выполнения дополнительных задач.

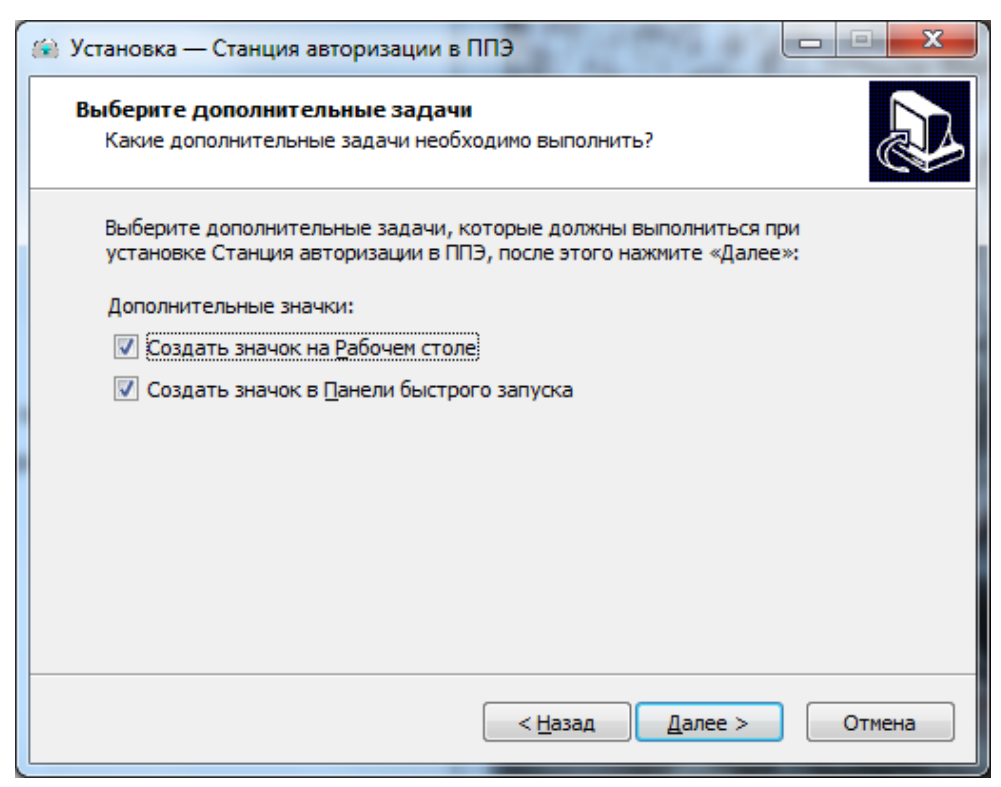

**Рис.4. Выбор дополнительных задач для выполнения при установке станции**

6) Укажите с помощью флагов, нужно ли при установке создавать значки на Рабочем столе и в Панели быстрого запуска. После выбора дополнительных задач нажмите кнопку Далее. Откроется окно подтверждения указанных ранее параметров установки комплекса.

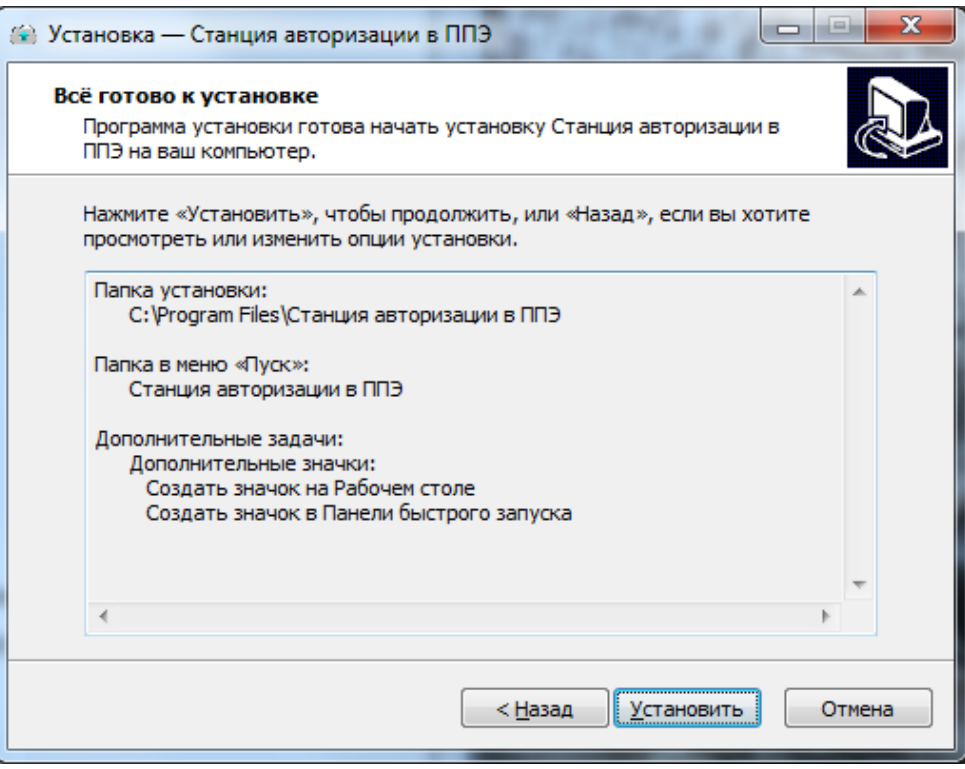

**Рис.5. Окно подтверждения параметров установки**

7) Убедитесь, что все параметры установки станции, выбранные на предыдущих шагах, указаны верно. При необходимости вернитесь на предыдущие шаги мастера установки, нажав кнопку **Назад** или прекратите установку, нажав кнопку **Отмена**.

В случае если все параметры указаны верно, для продолжения установки нажмите кнопку **Установить**. В результате, в соответствии с выбранными параметрами установки, в указанную папку будут скопированы файлы станции авторизации, а также созданы необходимые ярлыки и значки. Выполнение данных действий отображается индикатором процесса.

Кроме этого, если необходимое программное обеспечение из папки «**Prerequisites**» дистрибутива подсистемы отсутствует на рабочей станции, то оно также будет автоматически установлено.

#### *Важно!*

*Необходимо дождаться установки всех дополнительных программных средств и строго следовать указаниям каждого установщика.*

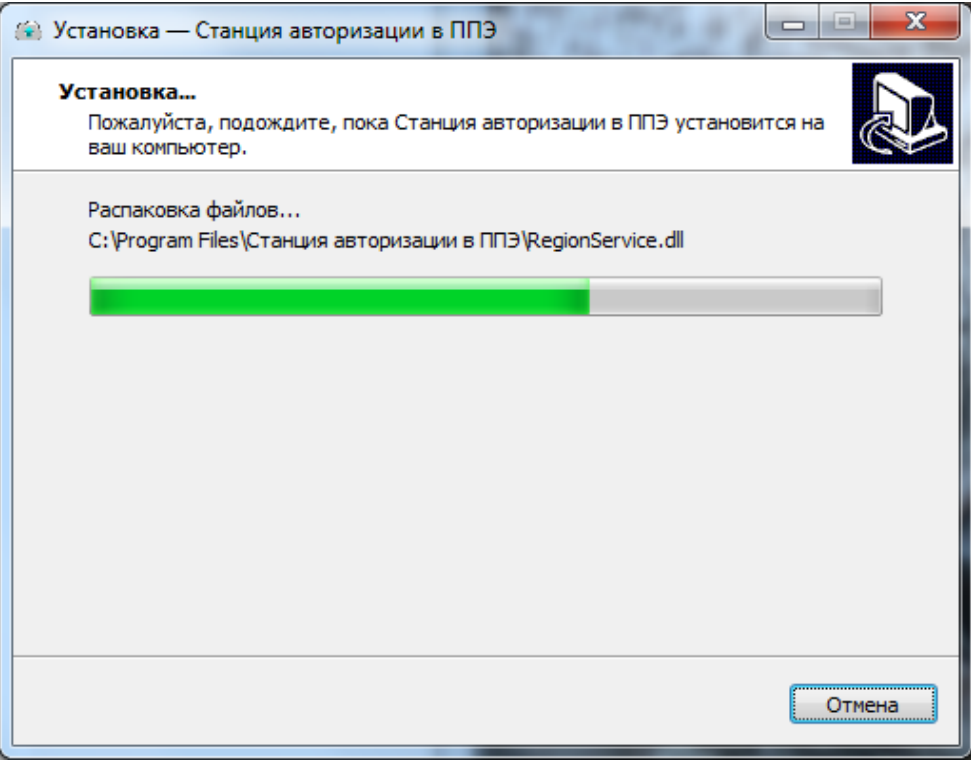

#### **Рис.6. Процесс установки станции**

8) После завершения процесса установки откроется окно завершения мастера установки.

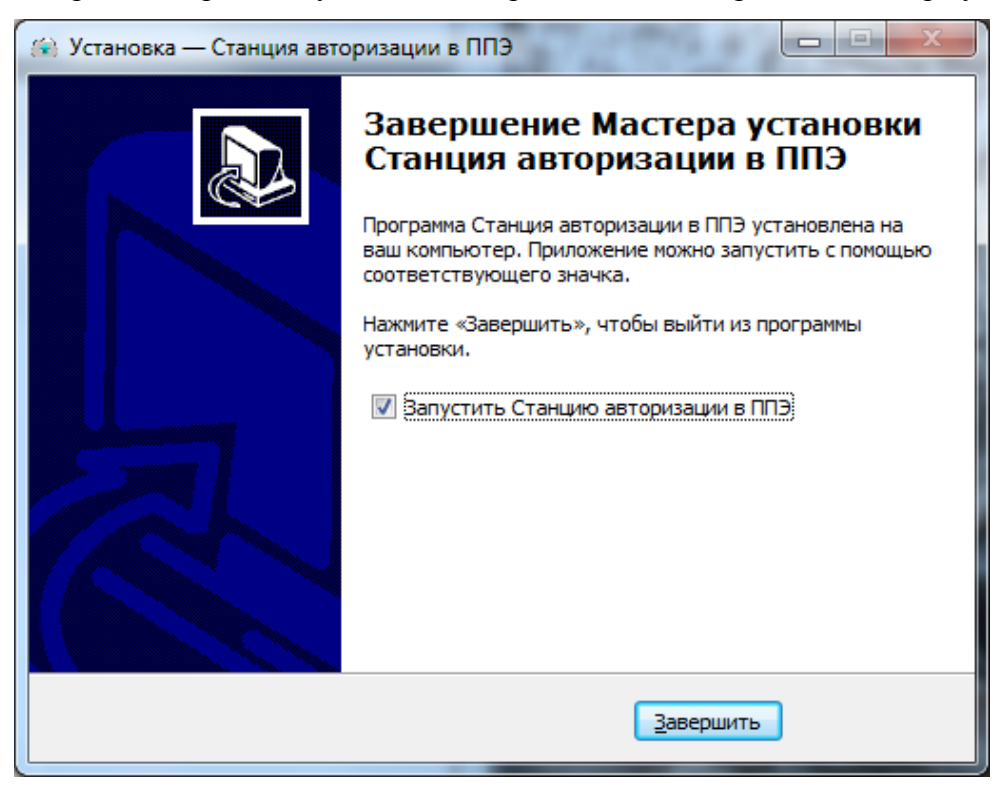

**Рис.7. Окно завершения работы мастера установки**

9) При необходимости вы можете автоматически запустить установленную станцию после завершения работы мастера установки, указав соответствующий флаг. Для завершения установки нажмите кнопку **Завершить**.

# <span id="page-12-0"></span>**3 Запуск Станции авторизации**

Если в ходе установки **Станции авторизации** параметры установки, указанные по умолчанию, не изменялись, то для запуска можно воспользоваться ярлыком «Станция авторизации в ППЭ» на Рабочем столе, или выбрать ярлык в меню «Пуск», для этого выберите: **Пуск → Все программы → Станция авторизации в ППЭ → Станция авторизации в ППЭ**.

Также для запуска **Станции авторизации** можно открыть исполняемый файл «StationClient.exe», расположенный в папке, в которую он был установлен (по умолчанию: «C:\Program Files\Станция авторизации в ППЭ»).

#### <span id="page-12-1"></span>**3.1 Первый запуск и первичные настройки**

В случае первого запуска Станции авторизации откроется окно настроек:

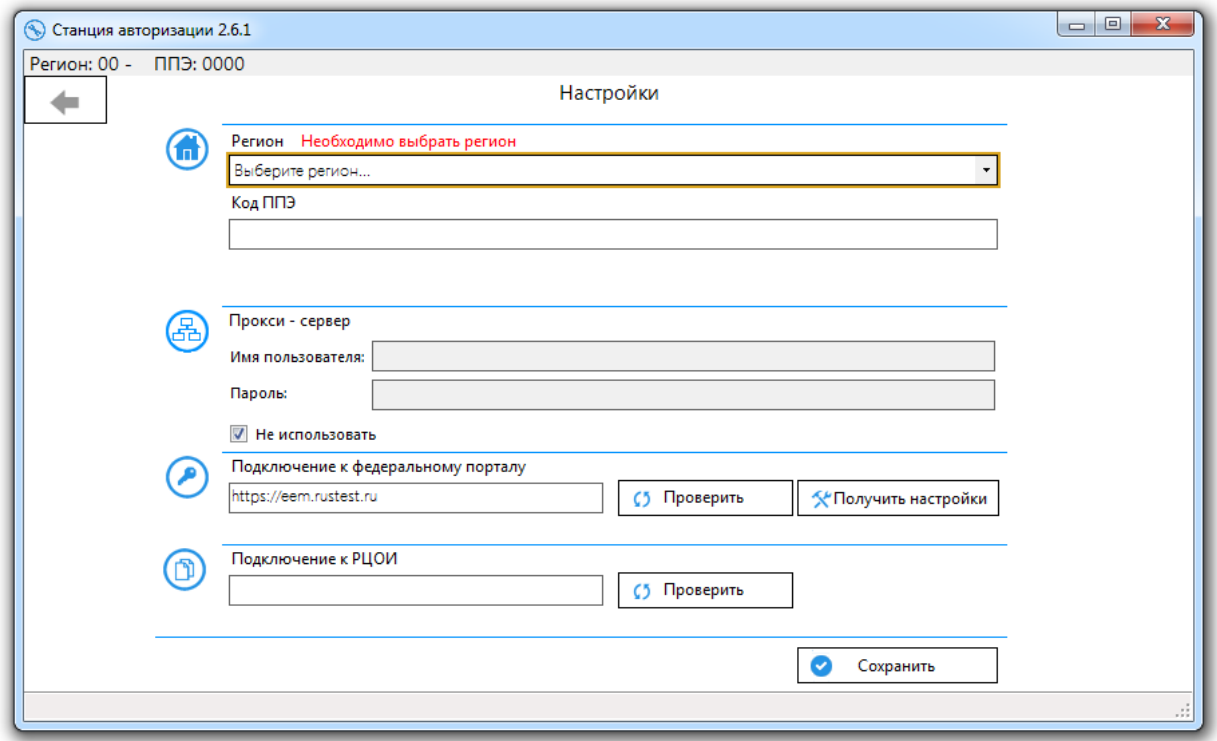

#### **Рис. 8. Первый запуск станции авторизации**

При первом входе в Станцию авторизации вам необходимо заполнить следующие поля интерфейса:

- Регион;
- Код ППЭ.

После заполнения данных нажмите на кнопку **Сохранить**.

В результате будет доступен переход в главное меню станции:

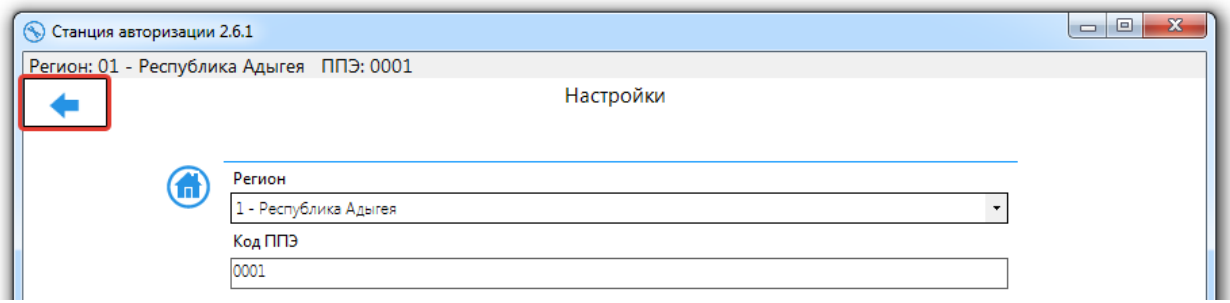

**Рис. 9. Переход в главное меню после сохранения настроек**

В случае успешного сохранения настроек в верхней части окна Станции авторизации отобразятся сведения о регионе и номере ППЭ:

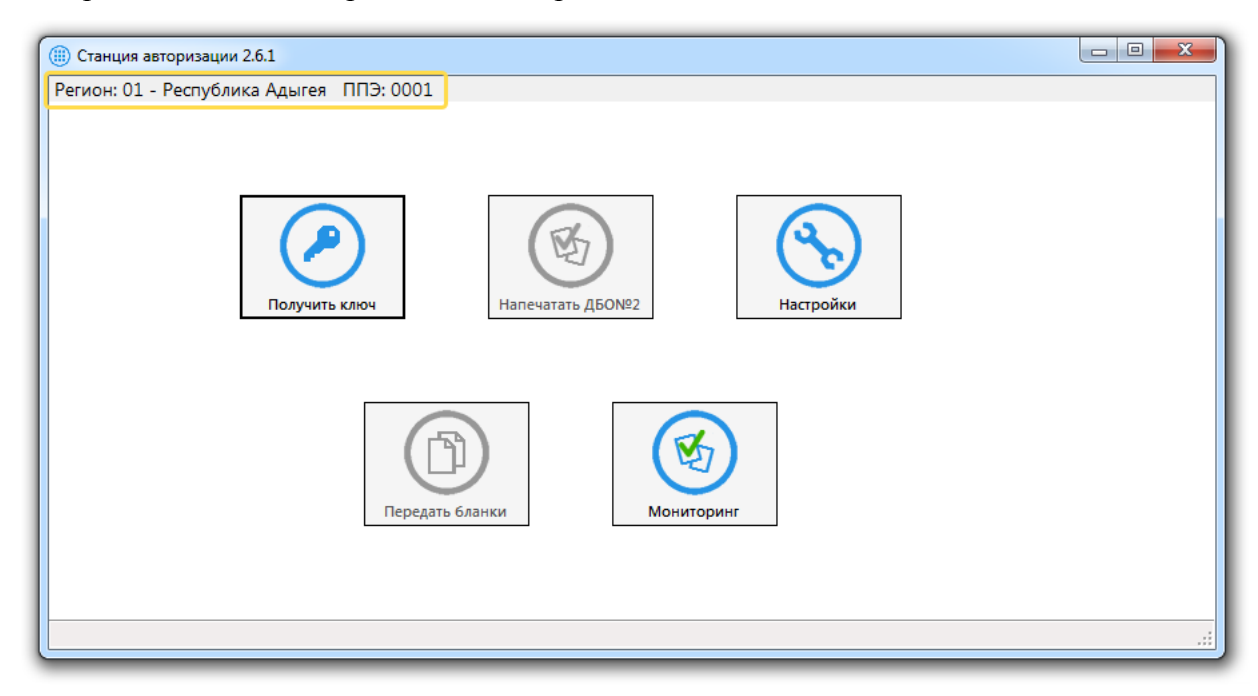

**Рис. 10. Отображение настроек ППЭ в Станции авторизации**

При последующих запусках **Станции авторизации** будет сразу открываться главное окно, повторно указывать регион и вводить код ППЭ не нужно.

В главном окне доступны следующие основные разделы:

- **Получить ключ** авторизация и получение ключа доступа к КИМ с федерального портала, формирование ключа доступа по паролю в случае отсутствия сети Интернет (см. **[4](#page-15-0) [Авторизация и получение ключа доступа к КИМ](#page-15-0)**).
- **Передать бланки** передача пакетов с бланками участников ЕГЭ и аудиозаписей участников ЕГЭ в РЦОИ (см. **[5](#page-41-0) [Передача в РЦОИ пакетов бланков участников](#page-41-0)  ЕГЭ [и файлов аудиозаписей ответов\)](#page-41-0)**.
- **Мониторинг** передача сведений о статусах технической подготовки и проведения экзамена, актов технической готовности и журналов проведения экзаменов. (Порядок передачи актов готовности и журналов проведения печати описывается в **Памятке по процедурам мониторинга готовности ППЭ**).
- **Настройки**  ввод и изменение параметров ППЭ и настроек подключения.

Настройки параметров подключения Станции авторизации к региональному и федеральному сервисам описано в разделах **[4.1,](#page-15-1) [4.2,](#page-15-2) [5.1](#page-41-1)** и **[5.2](#page-41-2)** настоящего документа.

# <span id="page-15-0"></span>**4 Авторизация и получение ключа доступа к КИМ**

#### <span id="page-15-1"></span>**4.1 Изменение сведений о ППЭ**

Для изменения сведений о ППЭ перейдите на страницу **Настройки** и измените **Код ППЭ** и, если необходимо, **Регион**.

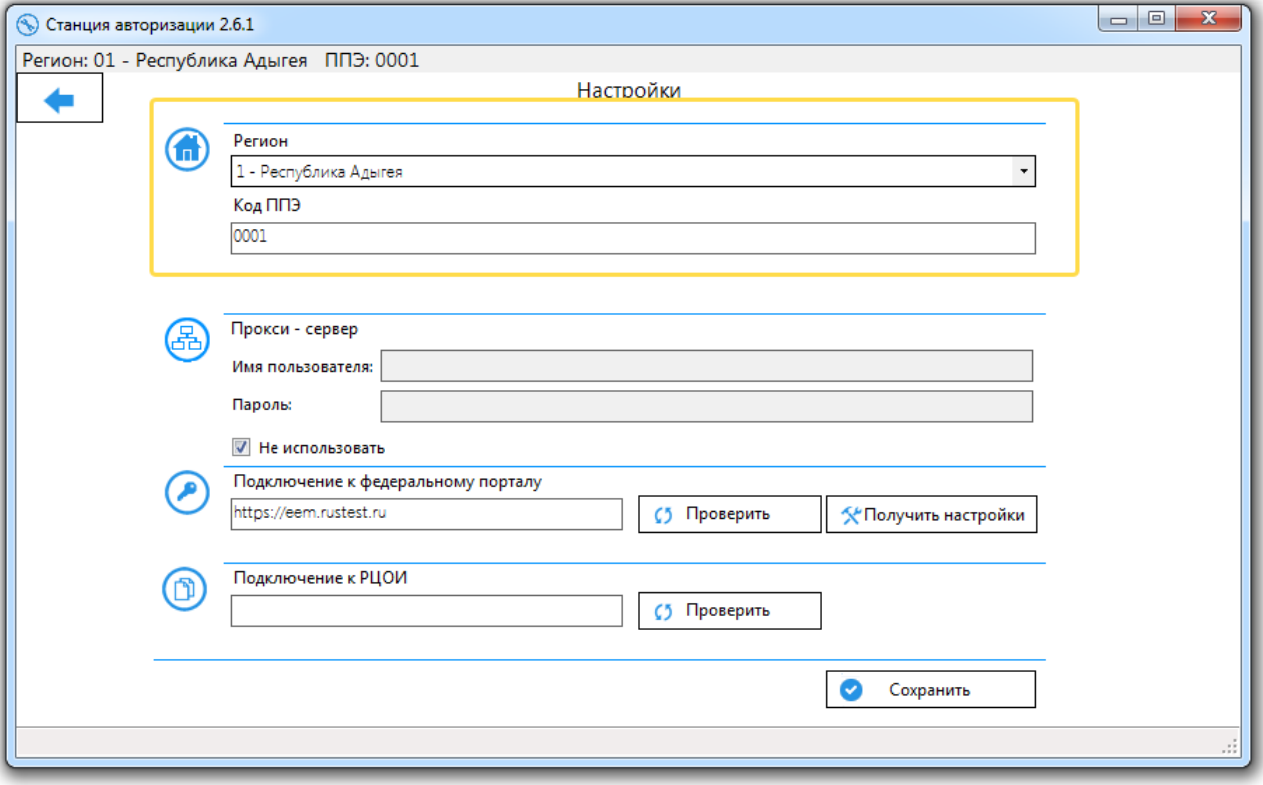

#### **Рис. 11. Страница Настройки**

Для сохранения изменений нажмите кнопку **Сохранить**.

#### <span id="page-15-2"></span>**4.2 Проверка и настройка соединения с порталом**

Для проверки подключения к федеральному порталу нажмите кнопку **Проверить** рядом с полем «Подключение к федеральному порталу».

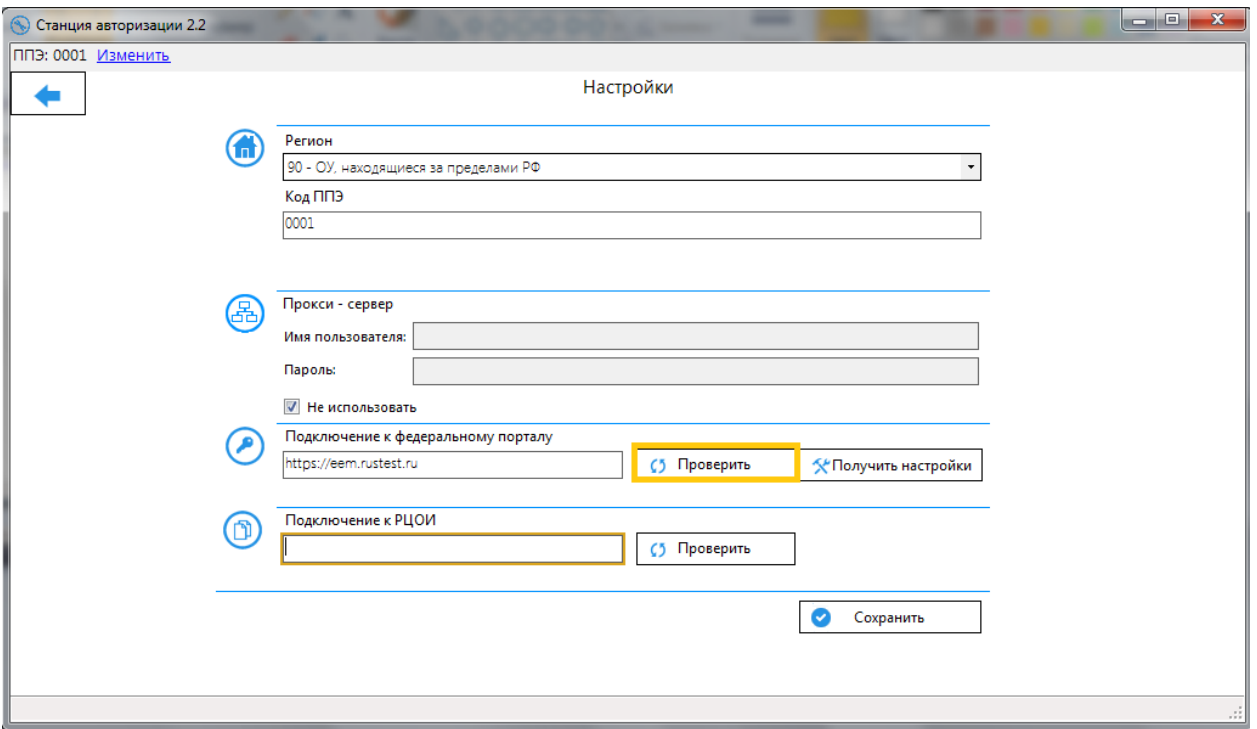

**Рис. 12. Проверка подключения к федеральному порталу**

В случае успешной проверки поле с адресом подключения к федеральному порталу будет обведено зеленым цветом.

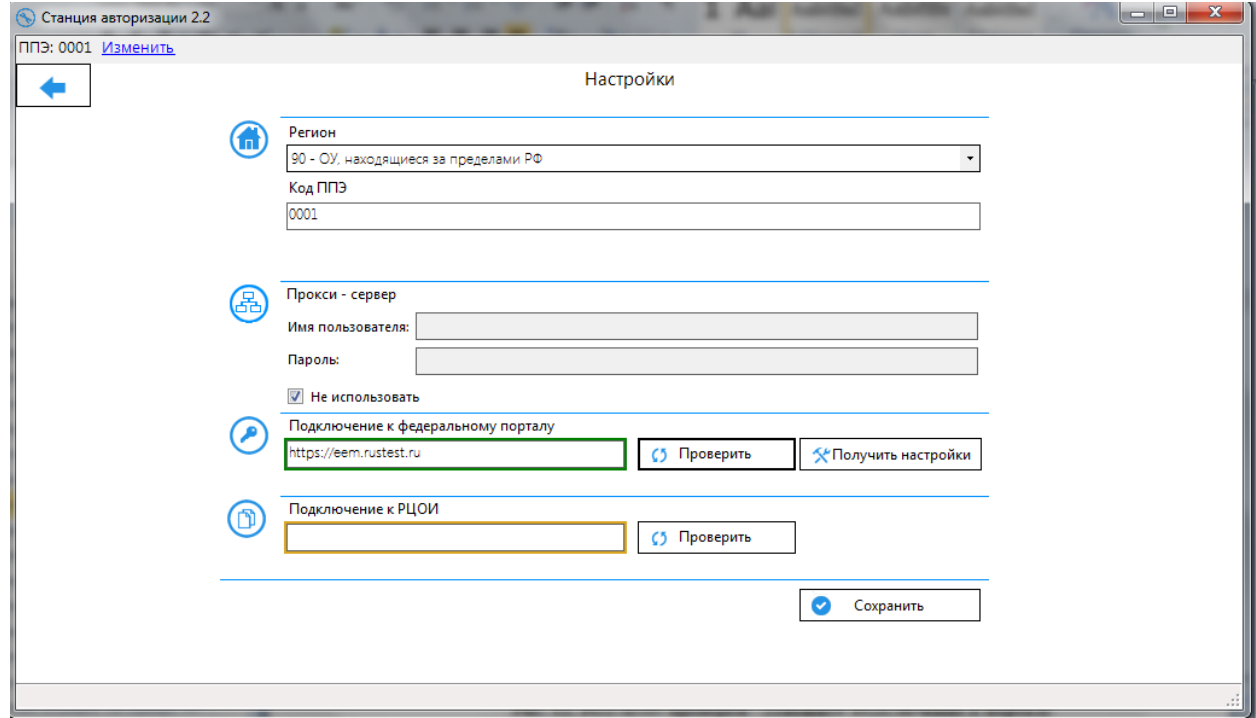

**Рис. 13. Результат проверки - успешное подключение к порталу**

При отсутствии соединения поле с адресом подключения будет обведено красным цветом.

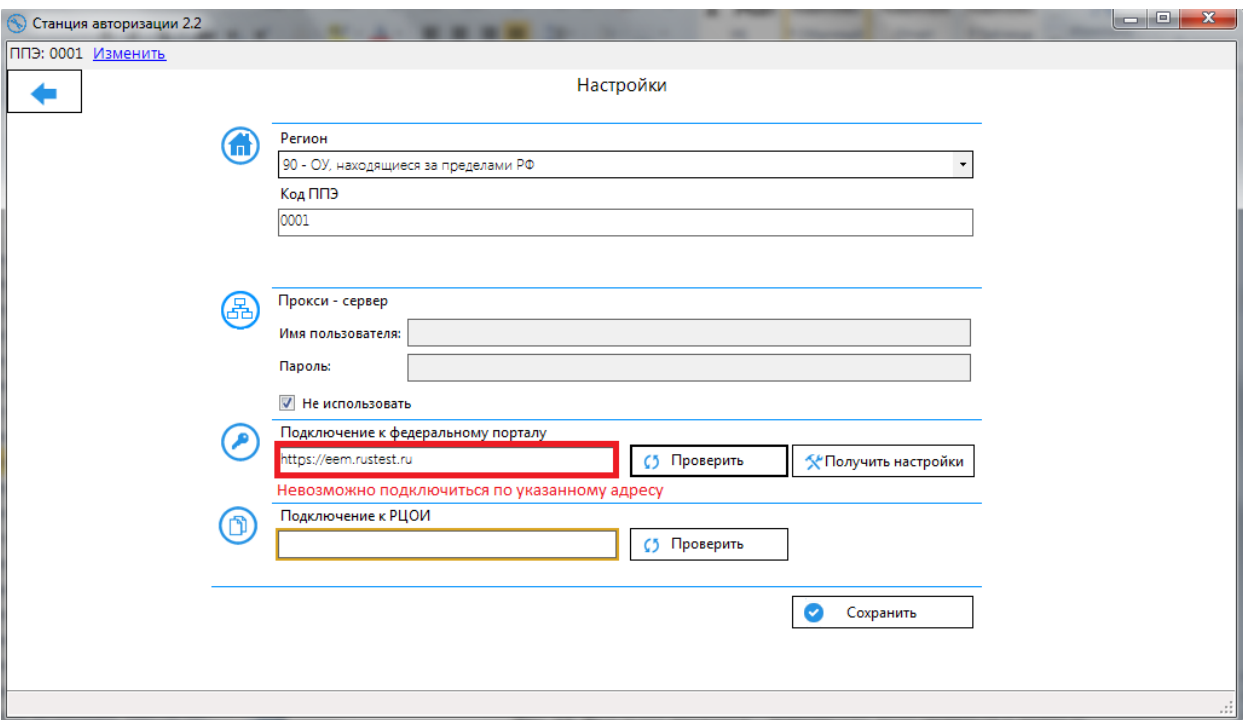

#### **Рис. 14. Результат проверки – невозможно подключиться к порталу**

Возможные причины невозможности установить соединение с федеральным порталом:

- Отсутствие интернет-соединения;
- Не настроен прокси-сервер, используемый для доступа в интернет;
- Доступ закрыт на уровне провайдера по политике безопасности;
- Используется интернет фильтр.

Если для доступа используется прокси-сервер с авторизацией, выполните настройки в соответствии с п. **4.2.2. Настройка использования прокси-сервера**.

#### <span id="page-17-0"></span>**4.2.1 Проверка доступа к федеральному порталу**

В случае если было получено сообщение об отсутствии соединения с порталом, следует проверить наличие на рабочей станции доступа к сети Интернет, настройки брандмауэра Windows и других сетевых экранов, использующихся на рабочей станции. Адрес портала «eem.rustest.ru» не должен блокироваться используемыми сетевыми экранами и интернетпровайдером.

Для проверки доступности и работоспособности портала также можно выполнить следующие действия:

1) Скопируйте в строку браузера следующий адрес и перейдите по нему:

#### **<https://eem.rustest.ru/KeyService.svc>**

2) В случае если появится сообщение об ошибках в сертификате безопасности сайта, все равно продолжайте его открытие

3) В появившемся окне для авторизации укажите:

Логин: 1

Пароль: 1

В результате авторизации в окне браузера отобразится текст XML-файла.

4) После авторизации на сайте, проверка доступности портала считается успешно завершенной.

#### <span id="page-18-1"></span>*Важно!*

*Если удалось подключиться к порталу через интернет-браузер, и получено сообщение об отсутствии доступа от ПО «Станция авторизации», необходимо сообщить об этом в РЦОИ.* 

Перед началом использования ПО «Станция авторизации» должно быть успешно установлено соединение с порталом.

#### <span id="page-18-0"></span>**4.2.2 Настройка использования прокси-сервера**

Если интернет-соединение на рабочей станции осуществляется с использованием проксисервера, требующего авторизацию, то необходимо указать параметры авторизации на прокси-сервере.

Для этого на странице **Настройки** в разделе **Прокси-сервер** необходимо снять отметку «**Не использовать**» и в открывшихся для изменения указать имя пользователя и пароль для подключения к прокси-серверу.

Нажмите кнопку **Проверить** рядом с полем «**Подключение к федеральному порталу»**  для проверки соединения.

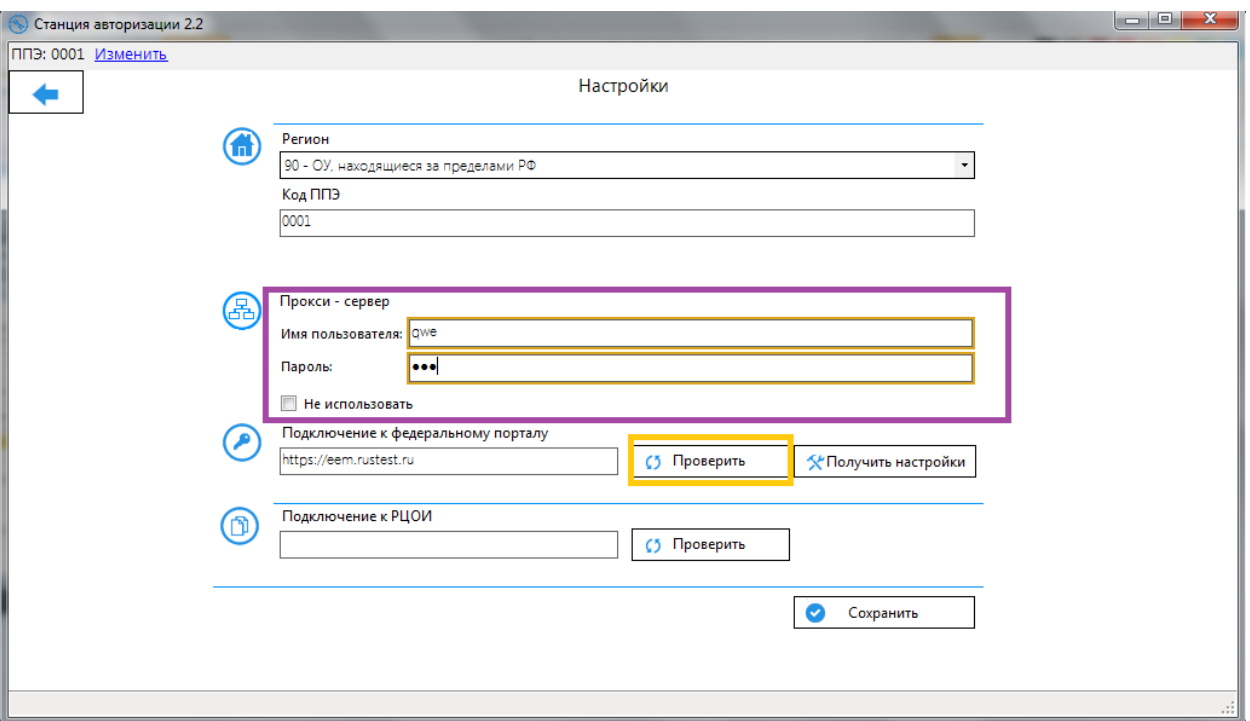

**Рис. 15 Ввод сведений для авторизации на прокси-сервере.**

Если параметры авторизации указаны верно и портал доступен, то поле «**Подключение к федеральному порталу**» станет обведено зеленым цветом.

Для сохранения изменений нажмите кнопку **Сохранить**.

#### <span id="page-19-0"></span>**4.3 Контроль технической готовности**

За день до экзамена в рамках контроля технической готовности пункта проведения экзамена к проведению экзамена необходимо выполнить тестовую авторизацию на портале. Для авторизации следует выполнить следующие действия:

- *Шаг 1.* Перейдите на страницу Авторизация и получение ключа доступа к КИМ, выбрав раздел «**Получить ключ»** на главной странице станции авторизации.
- *Шаг 2.* Убедитесь, что соединение с порталом установлено. Если соединение отсутствует, вернитесь на страницу **Настройки** для настройки и проверки соединения с федеральным порталом [\(4.2](#page-15-2) [Проверка и настройка соединения с порталом\)](#page-15-2).

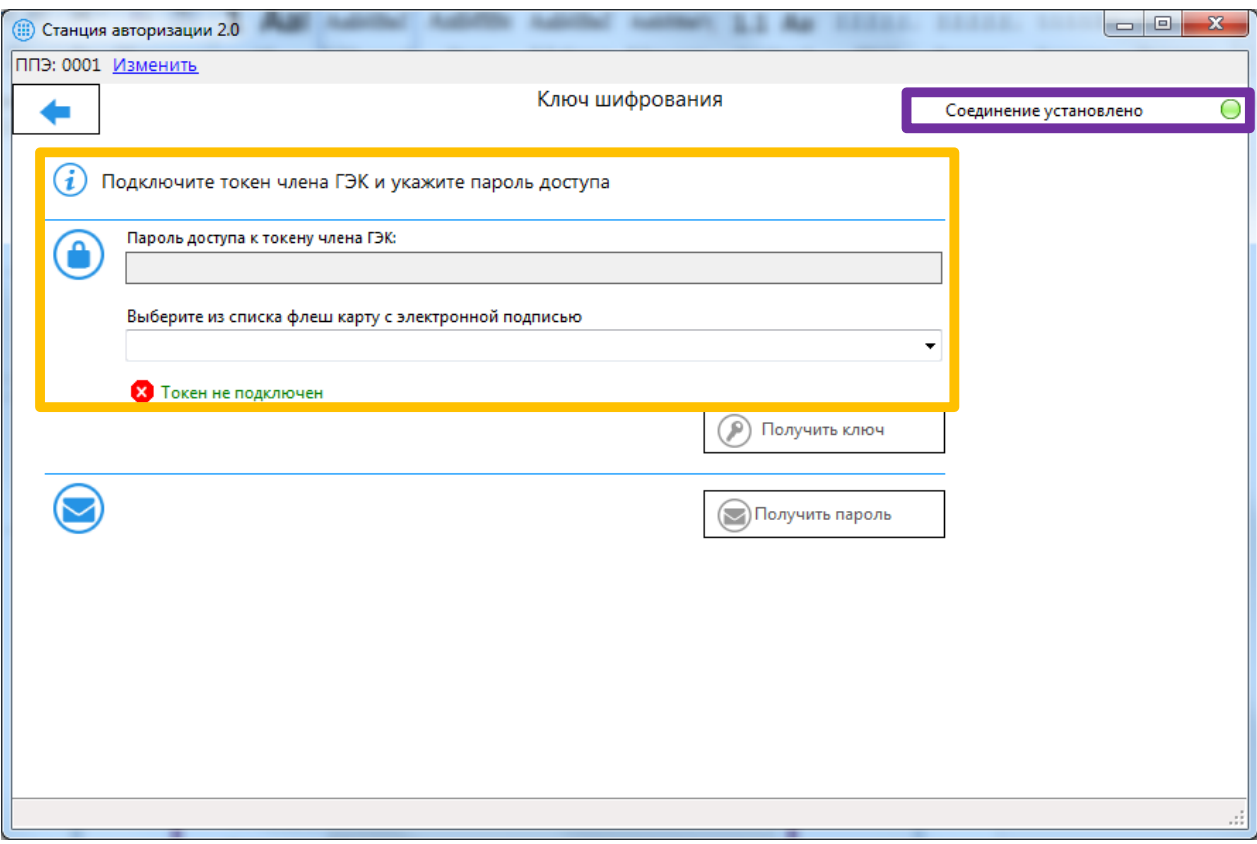

#### **Рис. 16. Страница авторизации и получения ключа доступа к КИМ**

*Шаг 3.* Попросите члена ГЭК, который должен обеспечивать расшифровку КИМ при проведении завтрашних экзаменов, подключить токен к рабочей станции с доступом в Интернет в штабе ППЭ, и ввести пароль доступа к токену.

#### *Важно!*

*Дождитесь, пока токен определится операционной системой как устройство.*

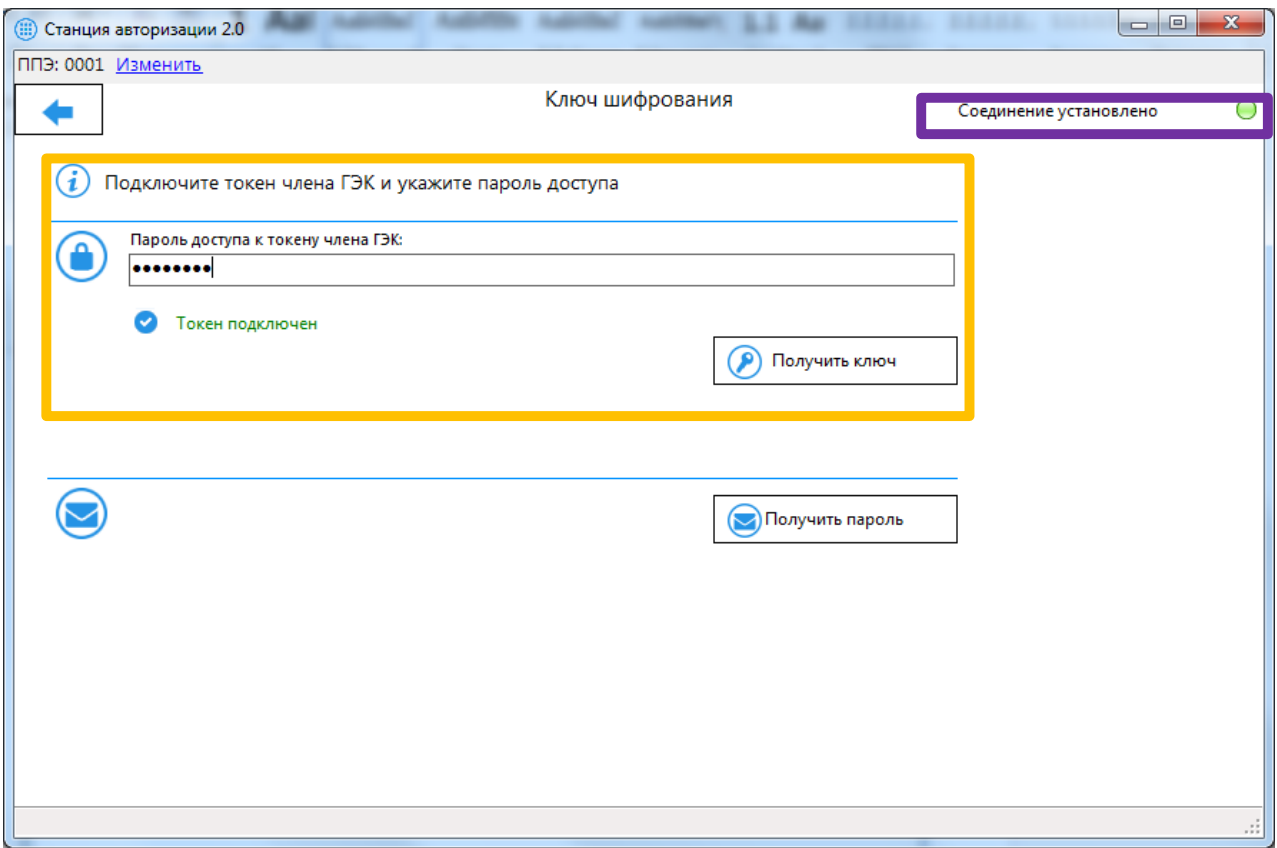

**Рис. 17. Ввод пароля доступа к токену члена ГЭК**

*Шаг 4.* Нажмите кнопку **Авторизация** для авторизации на федеральном портале.

#### *Важно!*

*Кнопка Авторизация доступна, если есть подключение к федеральному порталу и подключен токен члена ГЭК.*

*Шаг 4.1.* Если пароль доступа к токену введен не верно, появится информационное сообщение о неверном пароле.

#### *Важно!*

*Убедитесь, что член ГЭК вводит правильный пароль, во избежание блокировки токена, при необходимости, обратитесь на горячую линию.*

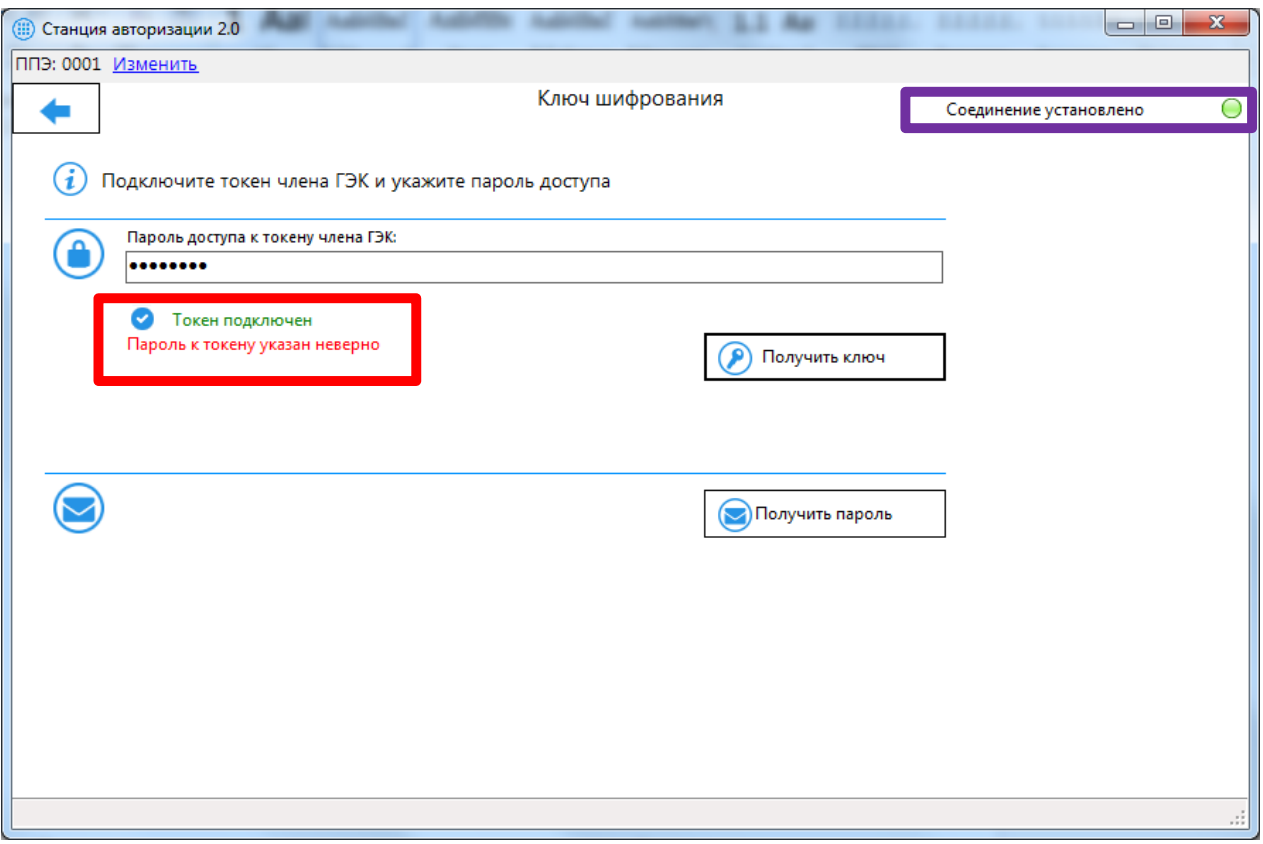

#### **Рис. 18 Пароль к токену указан неверно**

*Шаг 4.2.* В случае если пароль доступа к токену введен верно, будет произведена попытка авторизации члена ГЭК на портале и получен ответ от него.

Далее будут описаны типовые результаты авторизации.

#### <span id="page-22-0"></span>**4.3.1 Нештатная ситуация. На сервере нет данных о сертификате члена ГЭК**

В случае, если информация о сертификате члена ГЭК отсутствует на портале, будет выдано соответствующее сообщение.

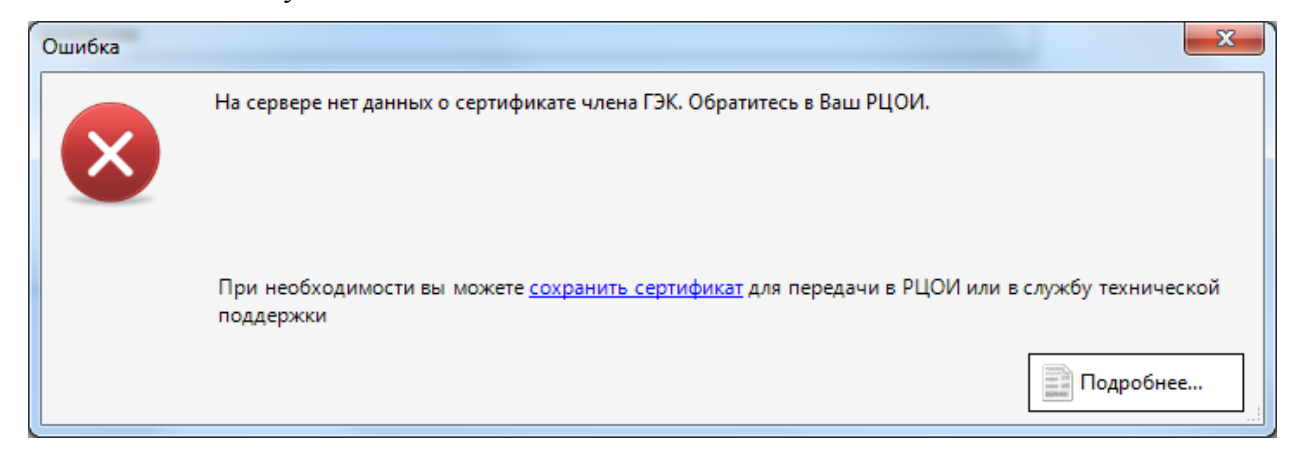

**Рис. 19. На сервере нет данных о сертификате члена ГЭК**

#### *Важно!*

*В случае если было получено сообщение об отсутствии данных о сертификате члена ГЭК на портале, необходимо сообщить об этом в РЦОИ.*

При необходимости (по запросу РЦОИ или горячей линии) можно сохранить файл сертификата непосредственно с токена члена ГЭК, воспользовавшись ссылкой «**сохранить сертификат**» в тексте сообщения, приведенного выше.

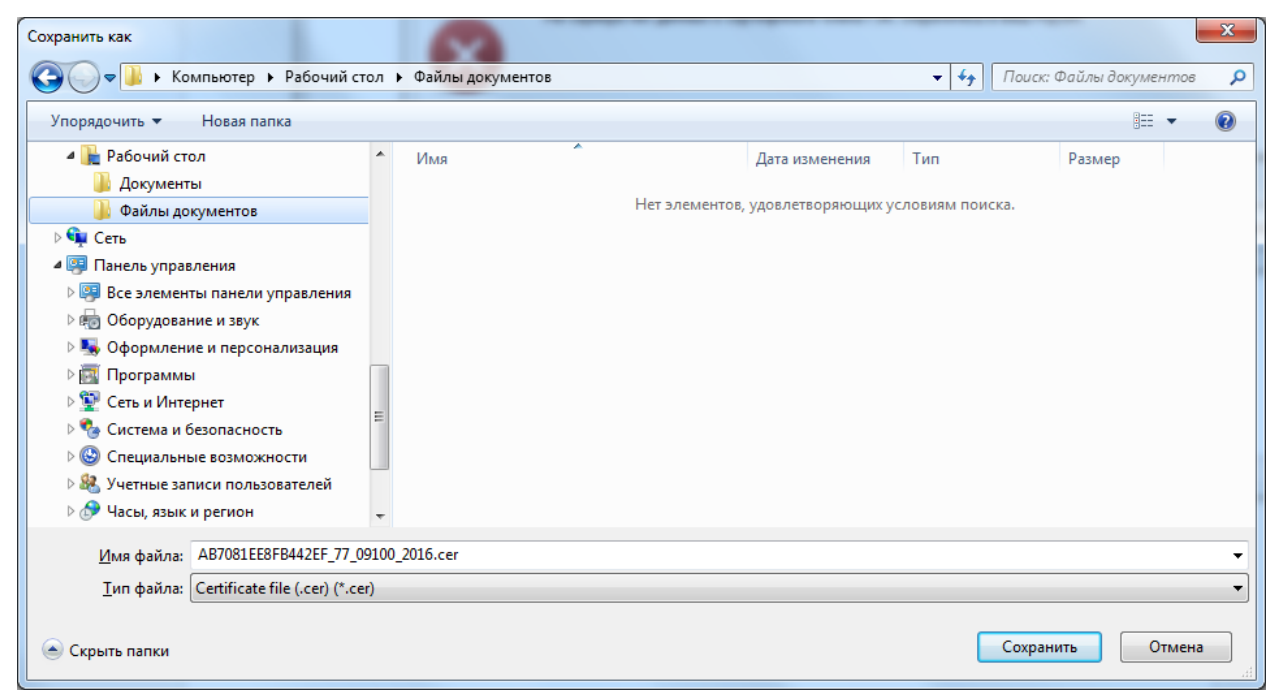

**Рис. 20. Диалоговое окно сохранения файла сертификата.**

#### *Важно!*

*При сохранении файла сертификата не рекомендуется изменять предложенное имя файла.*

#### <span id="page-23-0"></span>**4.3.2 Успешная авторизация: Член ГЭК назначен на экзамен, ключ будет размещен на портале в день экзамена в 9.00**

В случае успешной авторизации на портале, откроется окно с результатами авторизации.

В данном окне отображаются:

- 1. сведения о сертификате (ключе шифрования), записанном на токене члена ГЭК:
	- 1.1. регистрационный номер сертификата (ключа шифрования)
	- 1.2. серийный номер сертификата (ключа шифрования);
- 2. информация о назначении члена ГЭК на портале;
- 3. информация о ключе, размещаемом на портале для данного члена ГЭК.

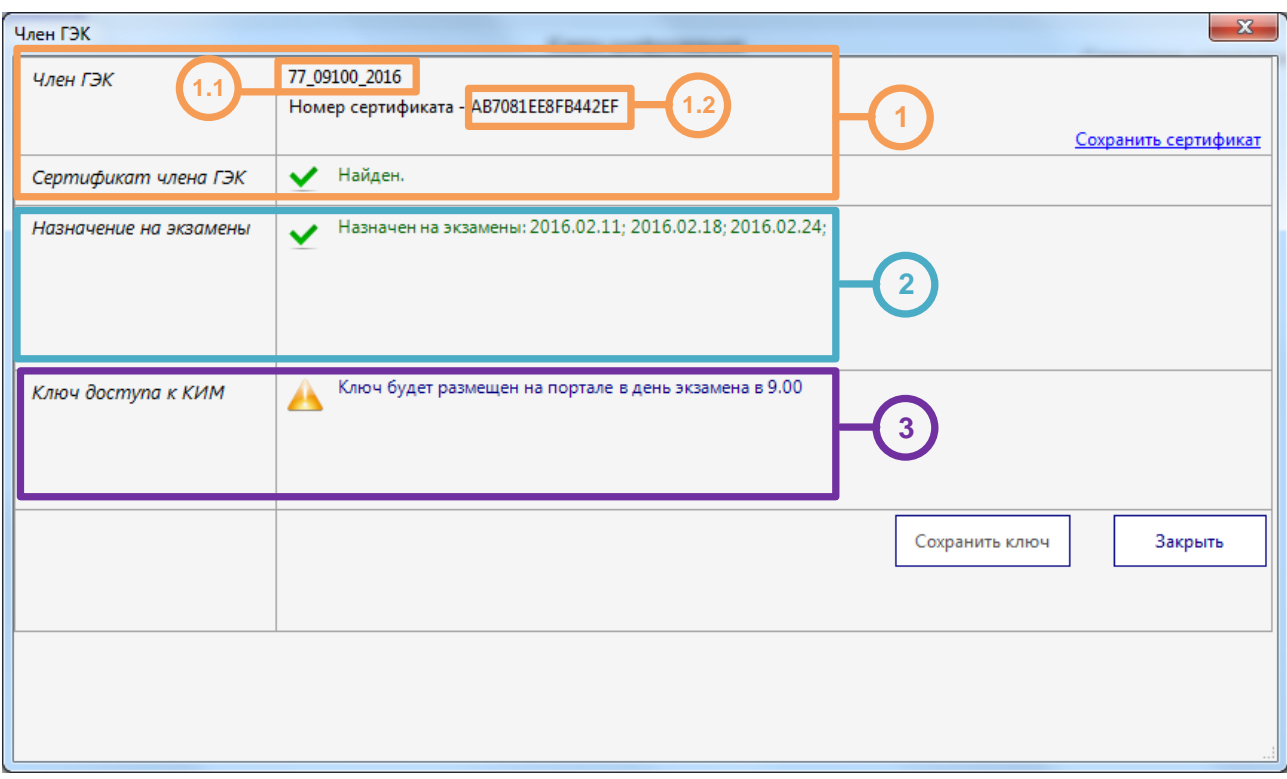

#### **Рис. 21. Успешная авторизация: Член ГЭК назначен на экзамен, ключ будет размещен на портале в день экзамена в 9.00**

На этапе контроля технической готовности в строке «**Ключ доступа к КИМ**» будет отображаться сообщение «Ключ будет размещен на портале в день экзамена в 9.00» и кнопка «Сохранить ключ» будет неактивна.

Таким образом, контроль технической готовности за день до экзамена считается успешно завершенным, если члену ГЭК удалось успешно авторизоваться на портале и для него есть назначение на экзамены завтрашнего дня.

#### *Важно!*

*В случае если в ППЭ назначено несколько членов ГЭК, которые должны обеспечивать расшифровку КИМ, то пройти тестовую авторизацию на портале и проверить наличие назначения на экзамены завтрашнего дня должен каждый из них.*

#### <span id="page-24-0"></span>**4.3.3 Нештатная ситуация: Член ГЭК не назначен на экзамены**

В случае, если на портале отсутствуют сведения о назначении члена ГЭК на экзамены, появится сообщение следующего вида:

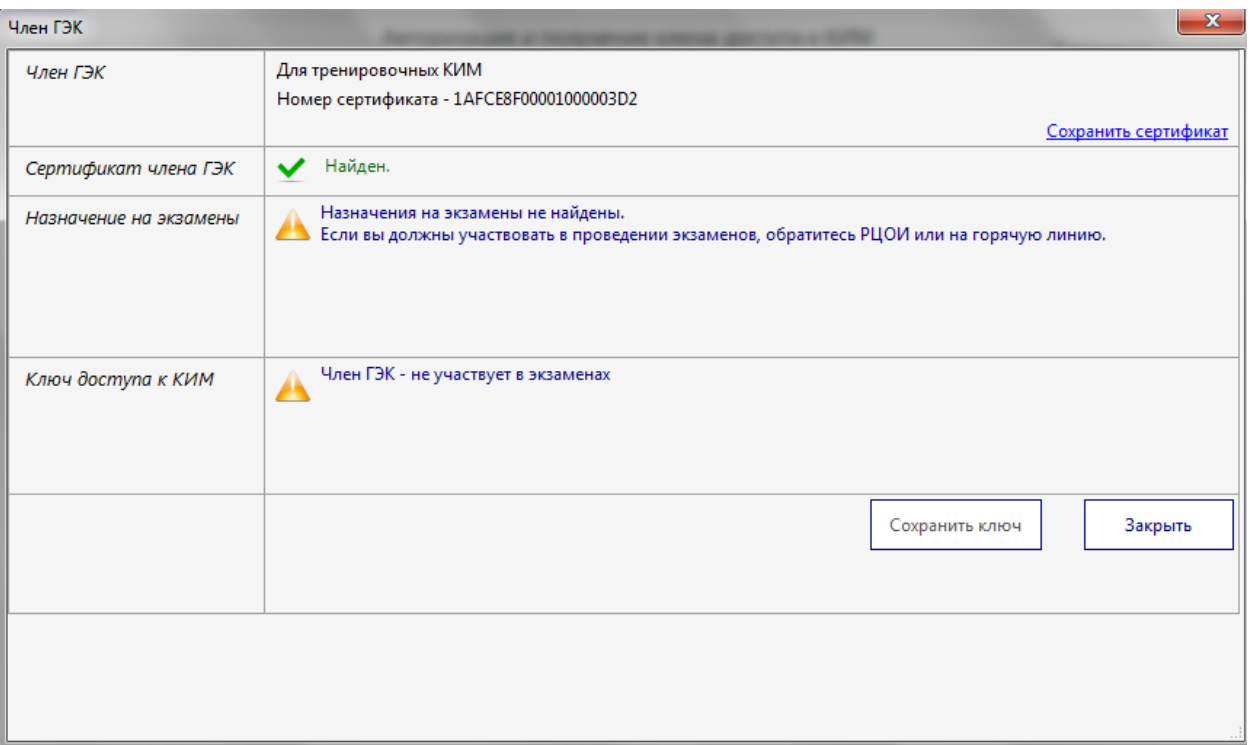

**Рис. 22. Нештатная ситуация: Член ГЭК не назначен на экзамены.**

#### *Важно!*

*В случае если в строке «Назначение на экзамены» нет назначения для даты завтрашнего экзамена, а член ГЭК должен участвовать в его проведении, необходимо незамедлительно сообщить об этом в РЦОИ.*

#### <span id="page-25-0"></span>**4.4 Скачивание ключа доступа к КИМ**

В 9:30 по местному времени в день экзамена необходимо выполнить авторизацию на портале и скачать ключ доступа к КИМ. Для этого следует выполнить следующие действия:

- *Шаг 1.* Перейдите на страницу Авторизация и получение ключа доступа к КИМ, выбрав раздел «**Получить ключ»** на главной странице станции авторизации.
- *Шаг 2.* Убедитесь, что соединение с порталом установлено. Если соединение отсутствует, вернитесь на страницу **Настройки** для настройки и проверки соединения с федеральным порталом [\(4.2](#page-15-2) [Проверка и настройка соединения с порталом\)](#page-15-2), при необходимости воспользуйтесь резервным USB-модемом.

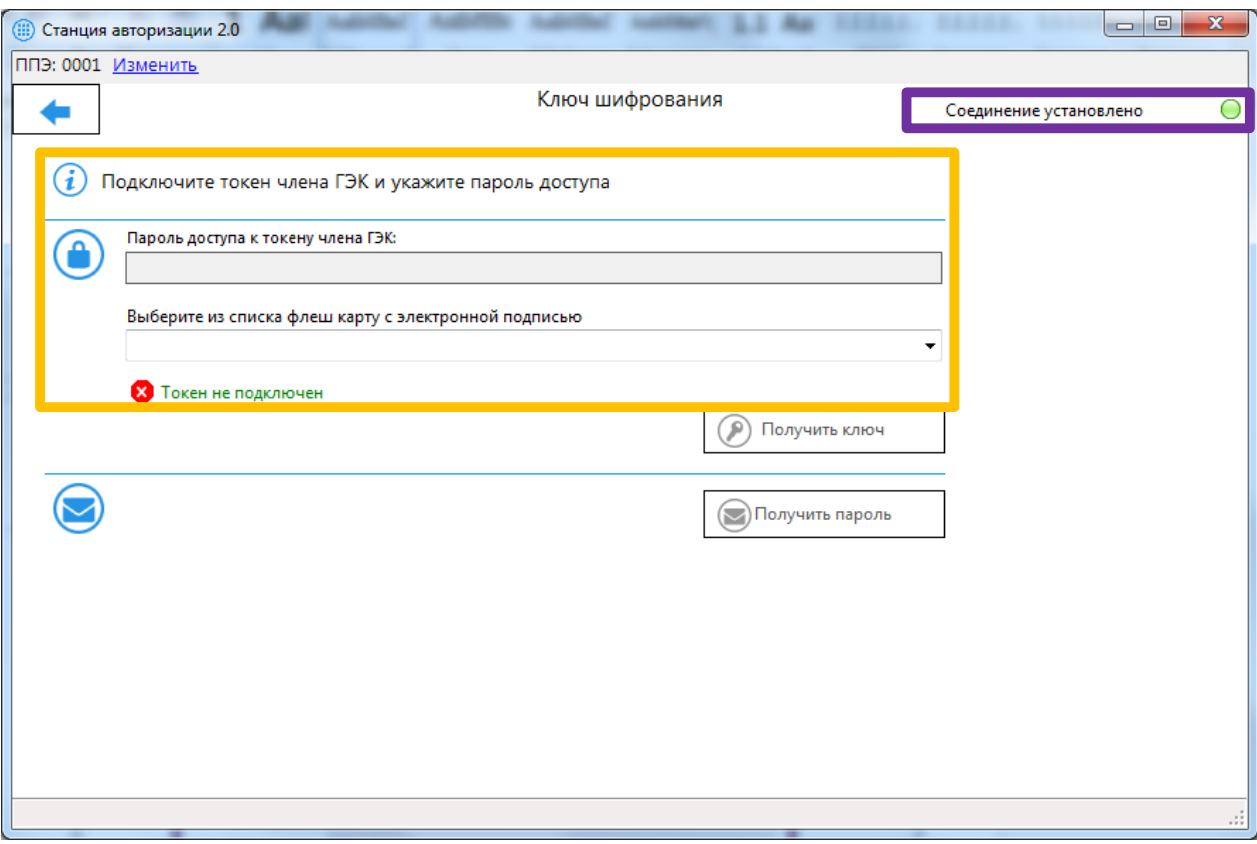

#### **Рис. 23. Страница авторизации и получения ключа доступа к КИМ**

*Шаг 3.* Попросите члена ГЭК, который должен обеспечивать расшифровку КИМ при проведении завтрашних экзаменов, подключить токен к рабочей станции с доступом в Интернет в штабе ППЭ, и ввести пароль доступа к токену.

#### *Важно!*

*Дождитесь, пока токен определится операционной системой как устройство.*

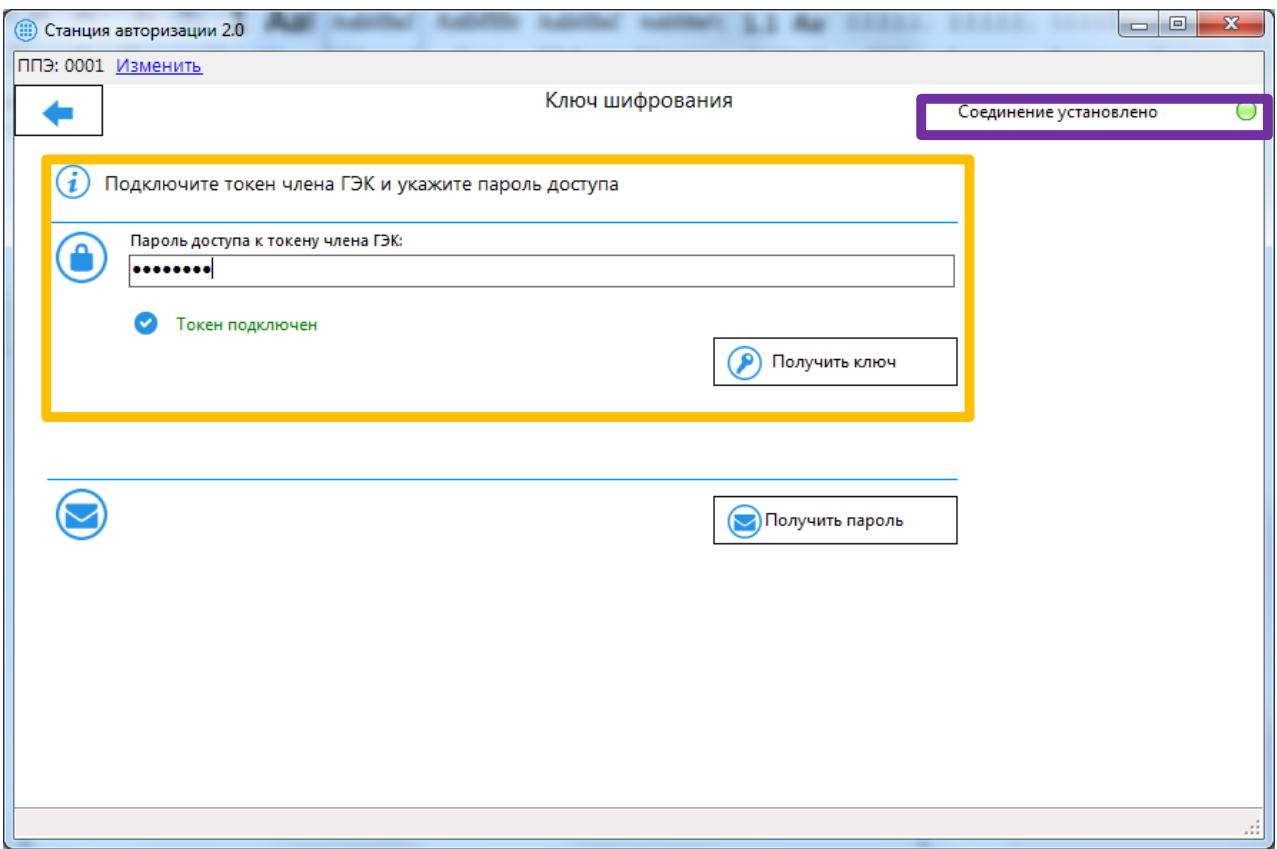

**Рис. 24. Ввод пароля доступа к токену члена ГЭК**

#### *Шаг 4.* Нажмите кнопку **Авторизация** для авторизации на федеральном портале.

*Шаг 4.3.* Если пароль доступа к токену введен неверно, появится информационное сообщение о неверном пароле.

#### *Важно!*

*Убедитесь, что член ГЭК вводит правильный пароль, во избежание блокировки токена, при необходимости, обратитесь на горячую линию.*

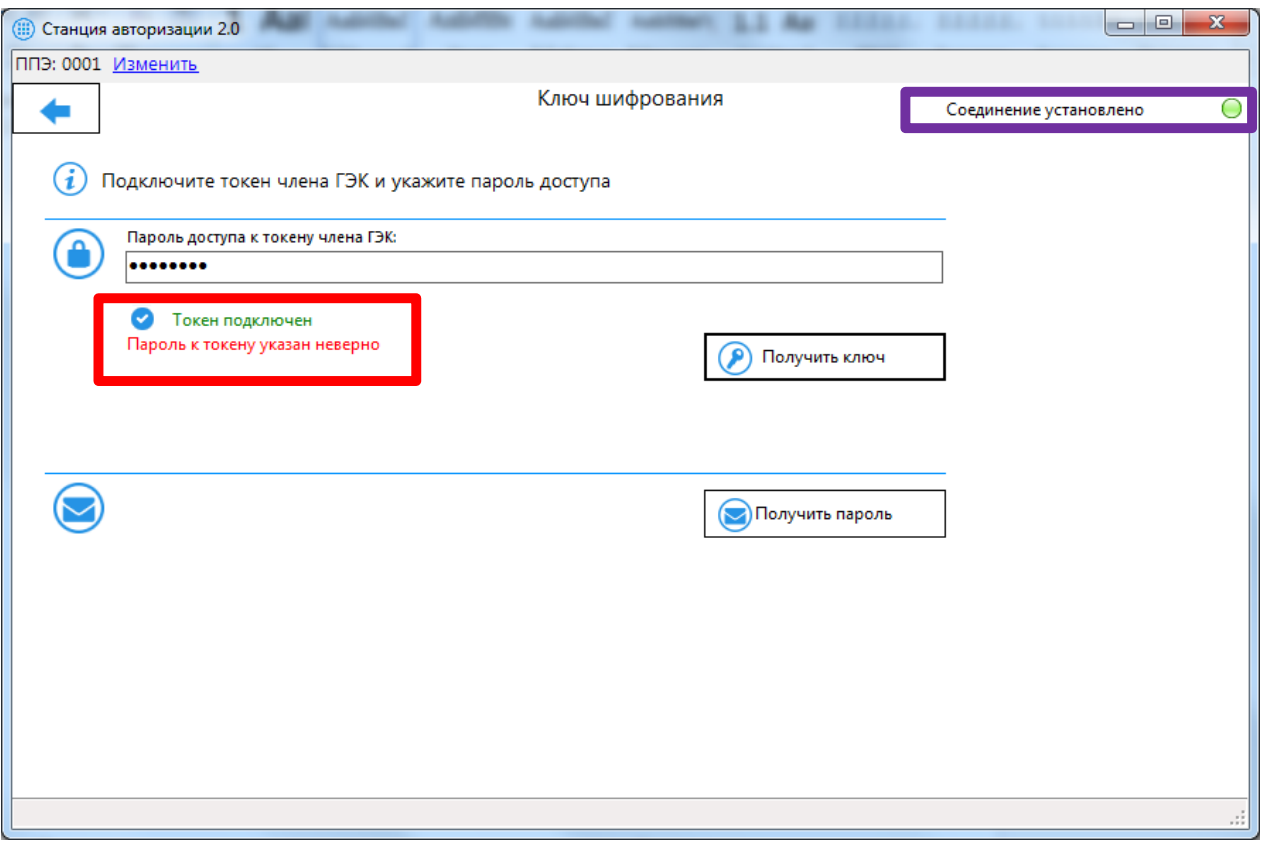

#### **Рис. 25 Пароль к токену указан неверно**

*Шаг 4.4.* В случае если пароль доступа к токену введен верно, будет произведена попытка авторизации члена ГЭК на портале и получен ответ от него.

Далее будут описаны типовые результаты авторизации.

#### <span id="page-28-0"></span>**4.4.1 Нештатная ситуация. На сервере нет данных о сертификате члена ГЭК**

В случае, если информация о сертификате члена ГЭК отсутствует на портале, будет выдано соответствующее сообщение.

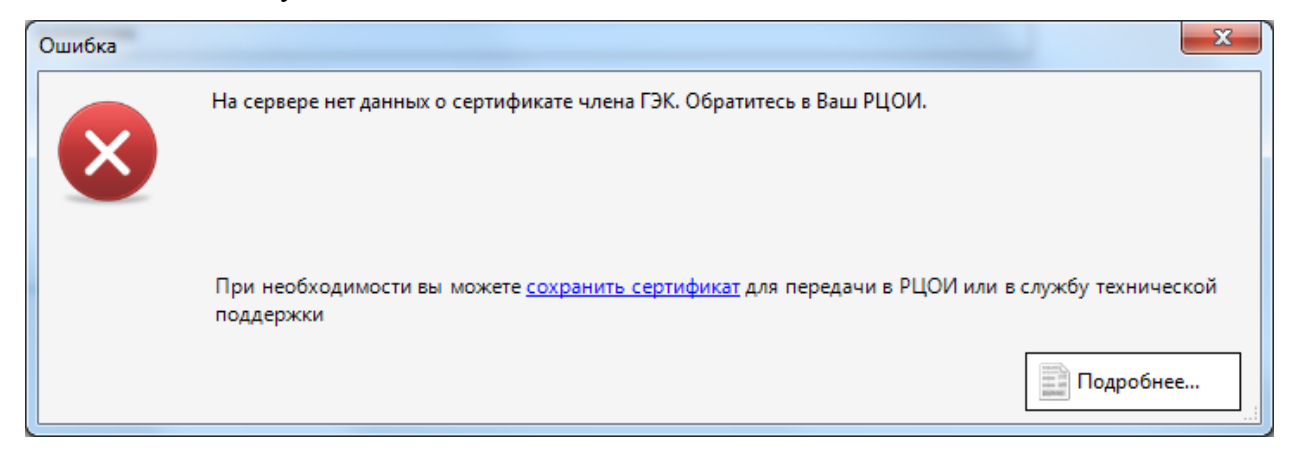

**Рис. 26. На сервере нет данных о сертификате члена ГЭК**

#### *Важно!*

*При отсутствии сведений о сертификате члена ГЭК в день экзамена следует использовать токен другого члена ГЭК, сертификат которого был гарантированно загружен, а если такой возможности нет – обратиться на горячую линию.*

#### <span id="page-29-0"></span>**4.4.2 Успешная авторизация: Ключ доступа к КИМ доступен для скачивания**

После успешной авторизации на портале откроется окно с результатами авторизации, кнопка «**Сохранить ключ**» будет доступна для использования.

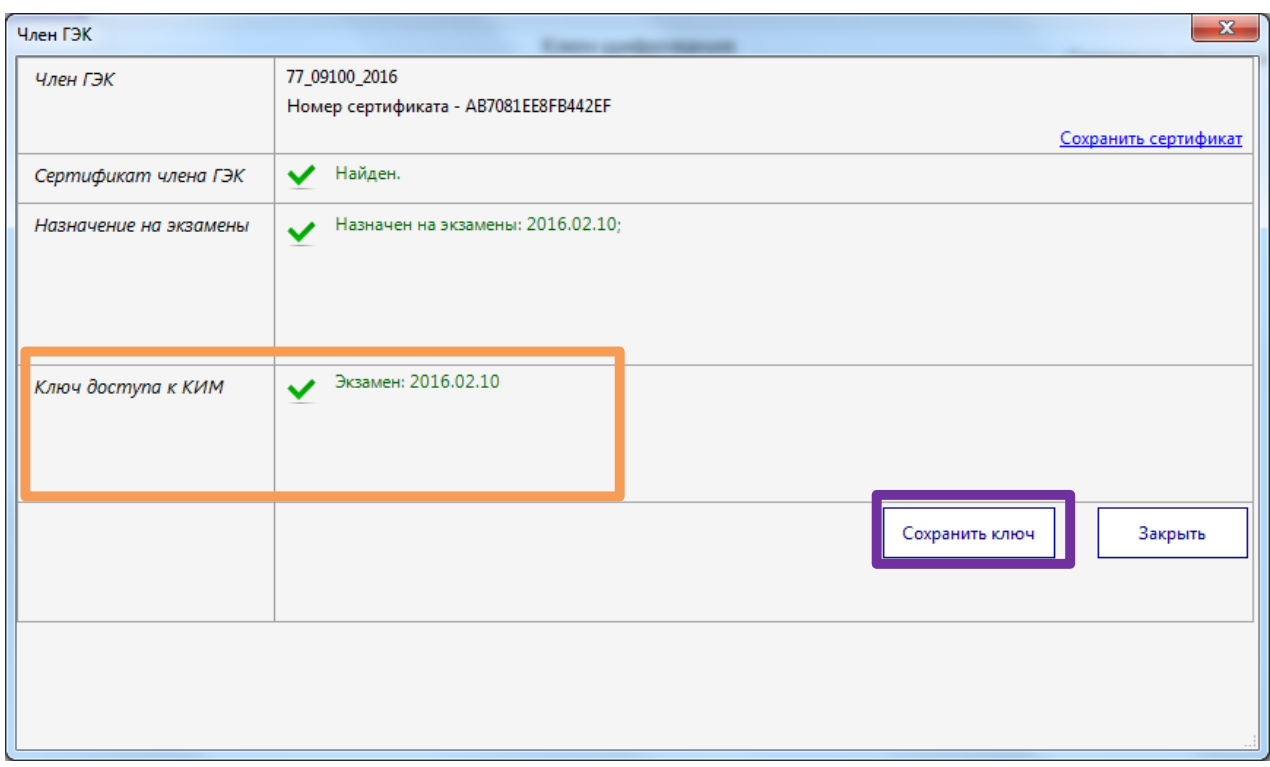

#### **Рис. 27. Успешная авторизация: Ключ доступа к КИМ доступен для скачивания**

*Шаг 5.* Для получения ключа доступа к КИМ нажмите на кнопку «**Сохранить ключ**».

В результате будет скачан ключ доступа к КИМ и появится диалоговое окно для выбора папки, в которую его следует сохранить.

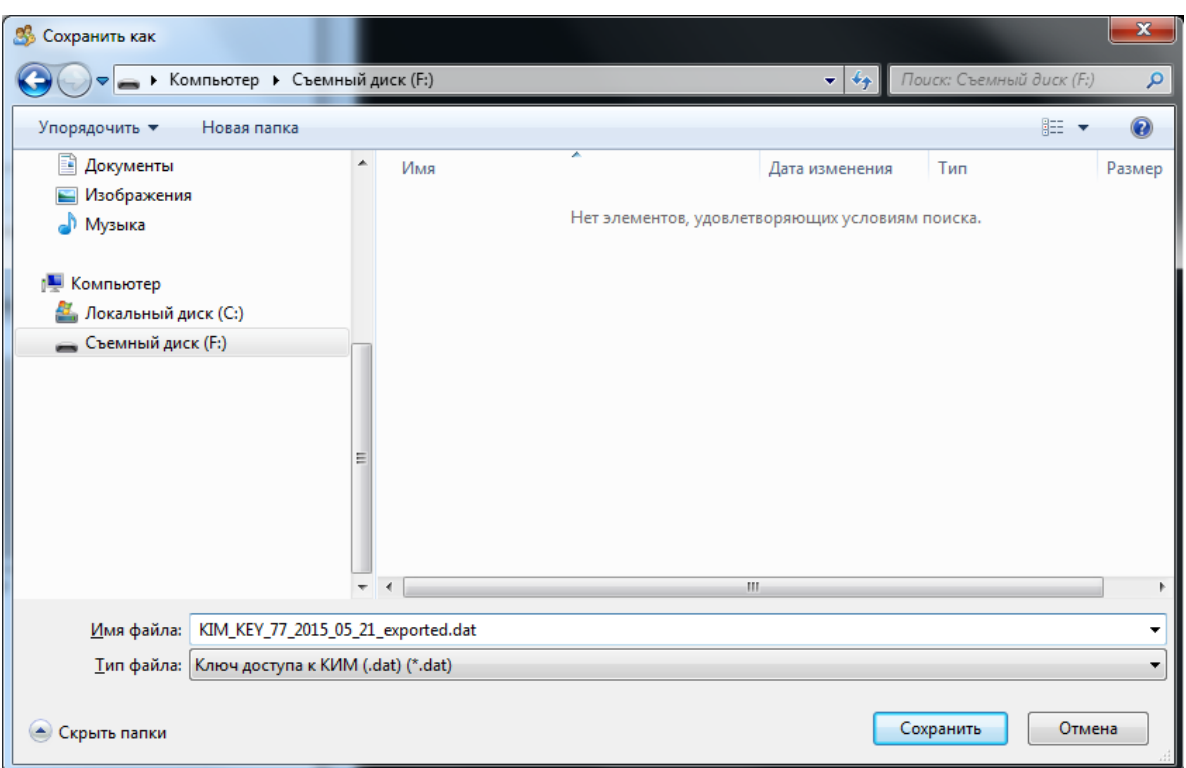

**Рис. 28. Диалоговое окно выбора папки для сохранения ключа доступа к КИМ**

*Шаг 6.* Выберите папку для сохранения ключа и нажмите кнопку «**Сохранить**».

*Важно!*

*При сохранении файла ключа не рекомендуется изменять предложенное имя файла.*

В результате ключ будет сохранен и отобразится следующее информационное сообщение.

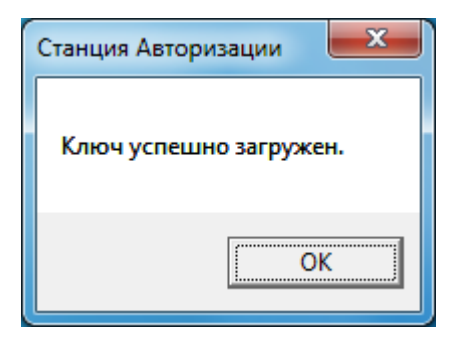

#### **Рис. 29. Информационное сообщение об успешной загрузке и сохранении ключа**

Используйте сохраненный ключ доступа к КИМ на станции печати или станции записи устных ответов.

## <span id="page-30-0"></span>**4.4.3 Успешная авторизации: Член ГЭК назначен на экзамен, ключ будет размещен на портале в день экзамена в 9.00**

В случае попытки скачать ключ доступа ранее 9-00 по местному времени появится следующее сообщение.

| Член ГЭК               | <b>County government</b>                                   |                | $\mathbf{x}$         |
|------------------------|------------------------------------------------------------|----------------|----------------------|
| Член ГЭК               | 77_09100_2016<br>Номер сертификата - AB7081EE8FB442EF      |                |                      |
| Сертификат члена ГЭК   | Найден.<br>$\checkmark$                                    |                | Сохранить сертификат |
| Назначение на экзамены | Назначен на экзамены: 2016.02.10;<br>$\tilde{\phantom{a}}$ |                |                      |
| Ключ доступа к КИМ     | Ключ будет размещен на портале в день экзамена в 9.00<br>А |                |                      |
|                        |                                                            | Сохранить ключ | Закрыть              |
|                        |                                                            |                |                      |

**Рис. 30. Успешная авторизация: Член ГЭК назначен на экзамен, ключ будет размещен на портале в день экзамена в 9.00**

Повторите попытку скачивания ключа доступа после 9-30 по местному времени.

### <span id="page-31-0"></span>**4.4.4 Успешная авторизация: Член ГЭК назначен на экзамен, ключ будет доступен для скачивания после 9.30**

В случае, если ключ для члена ГЭК успешно размещен на портале, но время скачивания еще не наступило (9-30), то с 9:00 до 9:30 должно отображаться следующее сообщение.

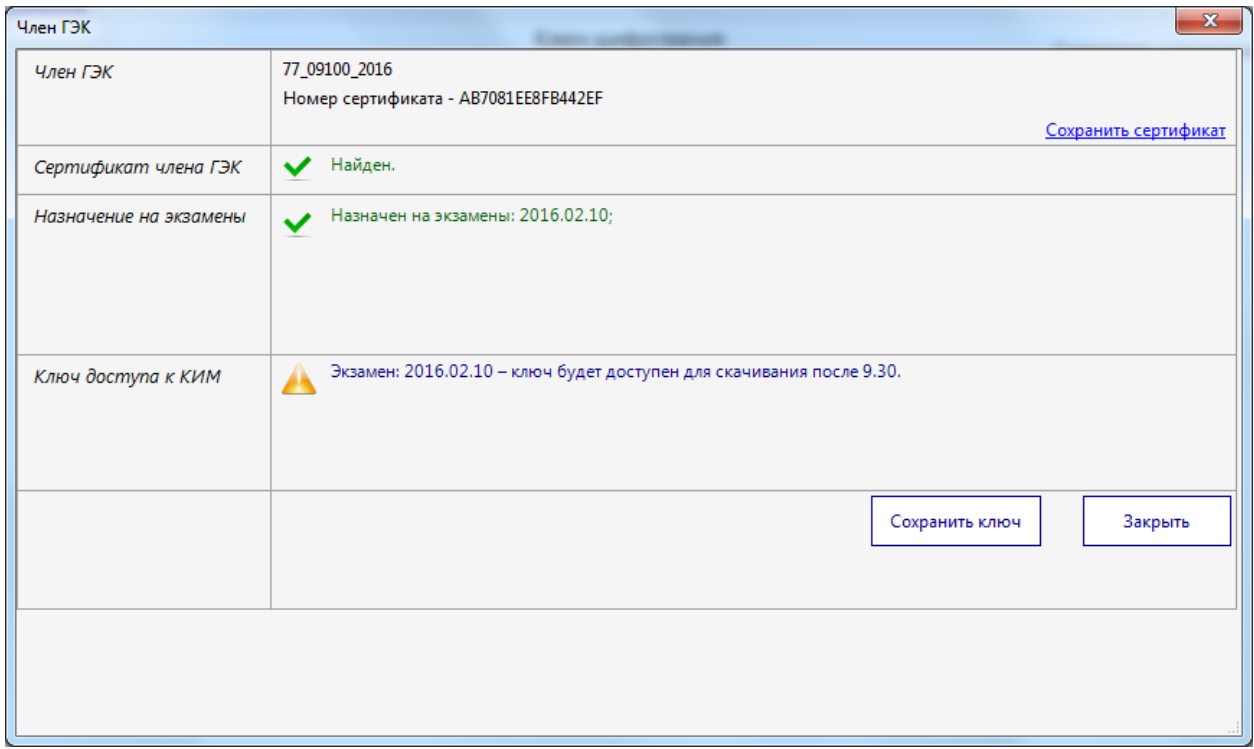

**Рис. 31. Успешная авторизация: Член ГЭК назначен на экзамен, ключ будет доступен для скачивания после 9.30**

Повторите попытку скачивания ключа доступа после 9-30 по местному времени.

#### <span id="page-32-0"></span>**4.4.5 Нештатная ситуация: Член ГЭК не назначен на экзамены**

В случае, если на портале отсутствуют сведения о назначении члена ГЭК на экзамены, появится сообщение следующего вида:

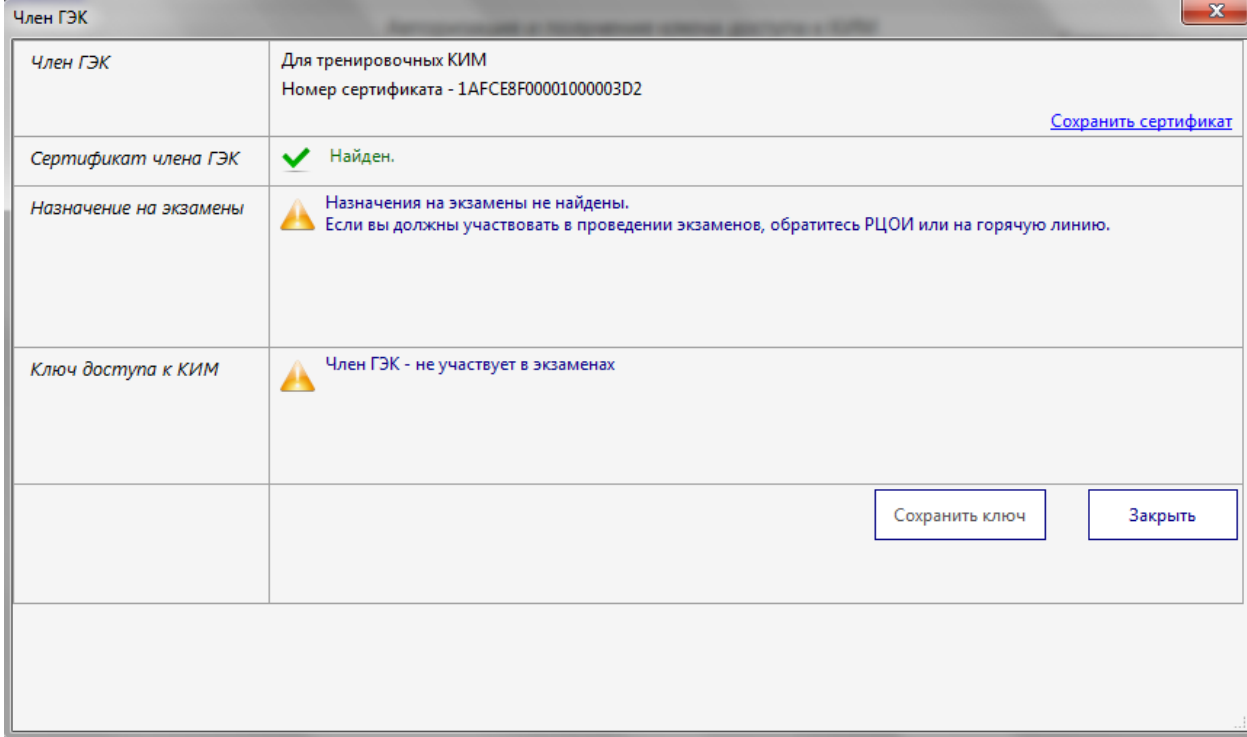

**Рис. 32. Нештатная ситуация: Член ГЭК не назначен на экзамены.**

#### *Важно!*

*В случае если в строке «Назначение на экзамены» нет назначения на текущую дату экзамена, необходимо использовать токен другого члена ГЭК, гарантированно назначенного на экзамен, а если такой возможности нет – обратиться на горячую линию*

#### <span id="page-33-0"></span>**4.4.6 Нештатная ситуация: Ключ для региона не найден**

В случае, если после 9-00 на портале отсутствует ключ, появится следующее сообщение.

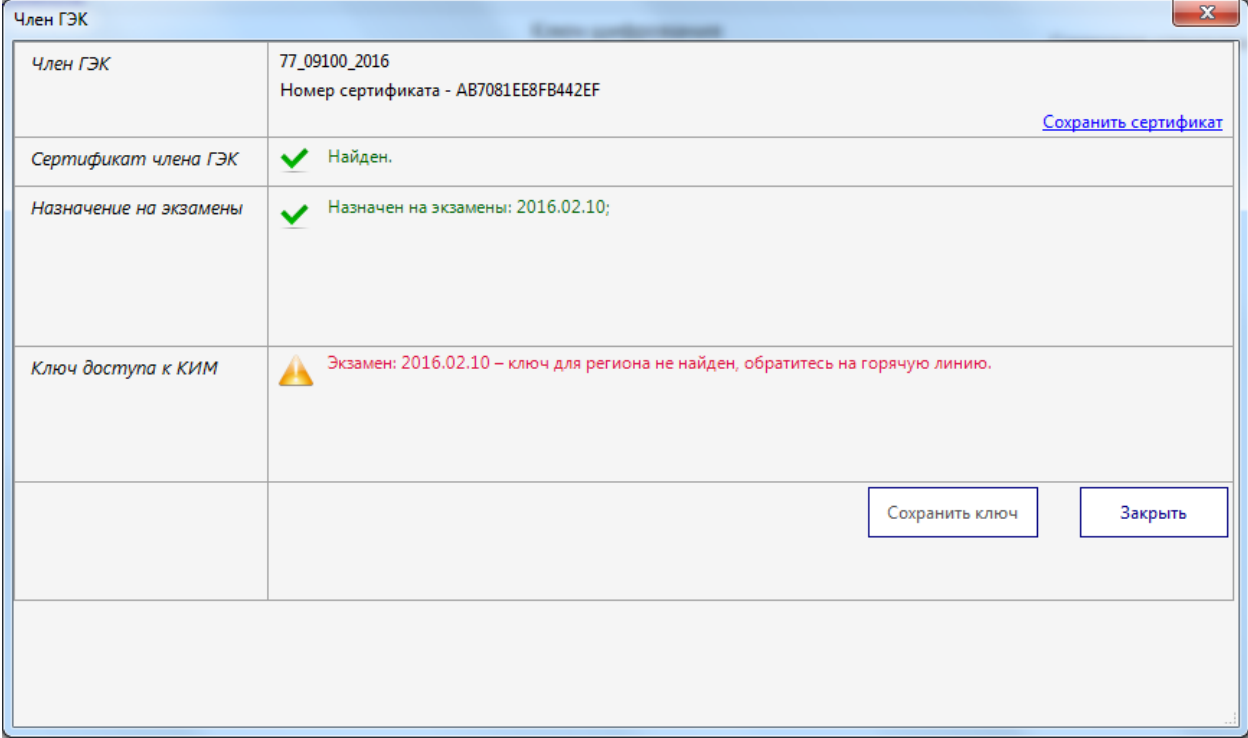

**Рис. 33. Нештатная ситуация: Ключ для региона не найден**

#### *Важно!*

*В случае отсутствия ключа доступа к КИМ после 9-00 следует незамедлительно сообщить об этом на горячую линию.*

### <span id="page-33-1"></span>**4.4.7 Нештатная ситуация: В ключе отсутствуют сведения о сертификате члена ГЭК.**

Данное сообщение отображается, если в размещенном ключе отсутствуют сведения о сертификате члена ГЭК.

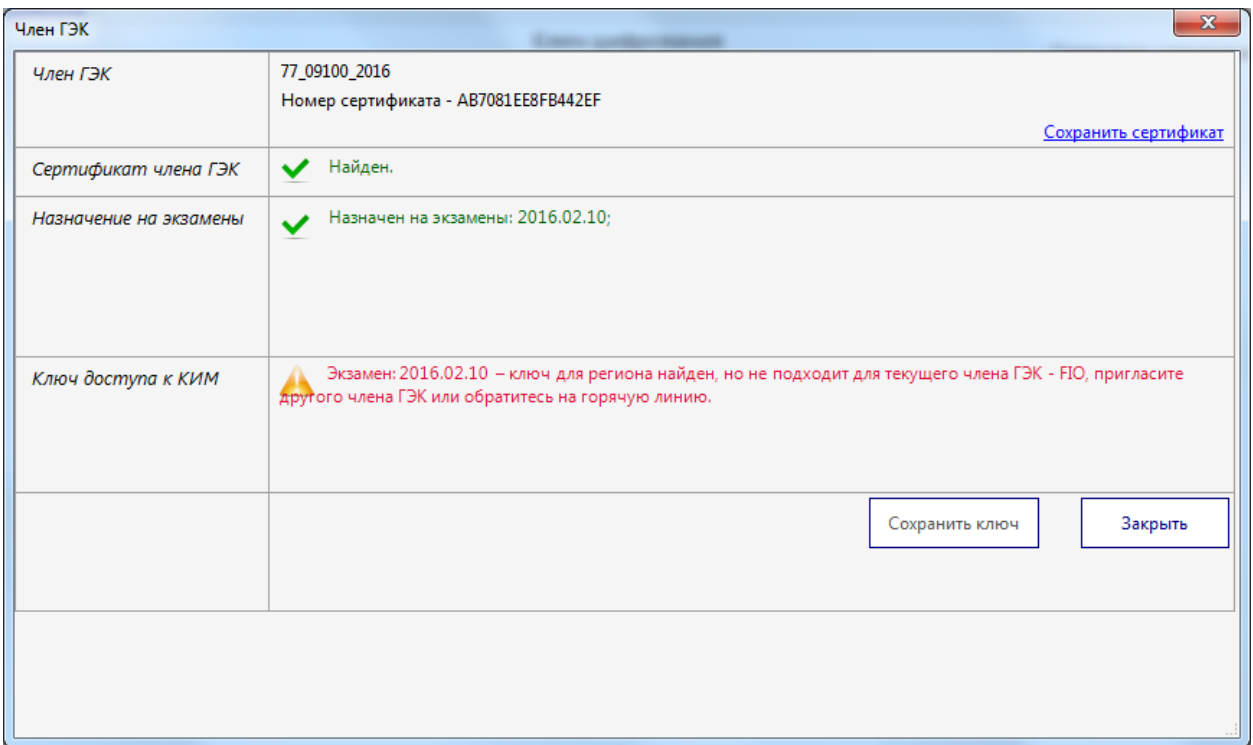

**Рис. 34. Нештатная ситуация: В ключе отсутствуют сведения о сертификате члена ГЭК** *Важно!*

*В случае если в ключе на портале отсутствуют сведения о сертификате члена ГЭК необходимо попытаться скачать ключ с помощью персональных токенов всех членов ГЭК.*

*Члены ГЭК, сведения о сертификате которых отсутствуют в ключе, не смогут участвовать в дальнейшей активации ключа и расшифровке КИМ.*

*Если данное сообщение выдается для всех токенов членов ГЭК, присутствующих в ППЭ, следует незамедлительно обратиться на горячую линию. При обращении необходимо передать следующие сведения:*

- *Код субъекта Российской Федерации,*
- *Фамилию, имя и отчество члена ГЭК;*
- *Номер сертификата члена ГЭК;*
- *Номер ключевого носителя члена ГЭК.*

#### <span id="page-34-0"></span>**4.5 Получение пароля расшифровки КИМ**

Действия, описанные в данном разделе, выполняются только в день проведения экзамена после 10:00 по местному времени, если в ППЭ отсутствует интернет-соединение, включая соединение с помощью резервного USB-модема.

Для формирования файла пароля следует выполнить следующие действия:

- *Шаг 1.* Перейдите на страницу Авторизация и получение ключа доступа к КИМ, выбрав раздел «**Получить ключ»** на главной странице станции авторизации.
- *Шаг 2.* Попросите члена ГЭК, который должен обеспечивать расшифровку КИМ при проведении завтрашних экзаменов, подключить токен к рабочей станции с доступом в Интернет в штабе ППЭ, и ввести пароль доступа к токену.

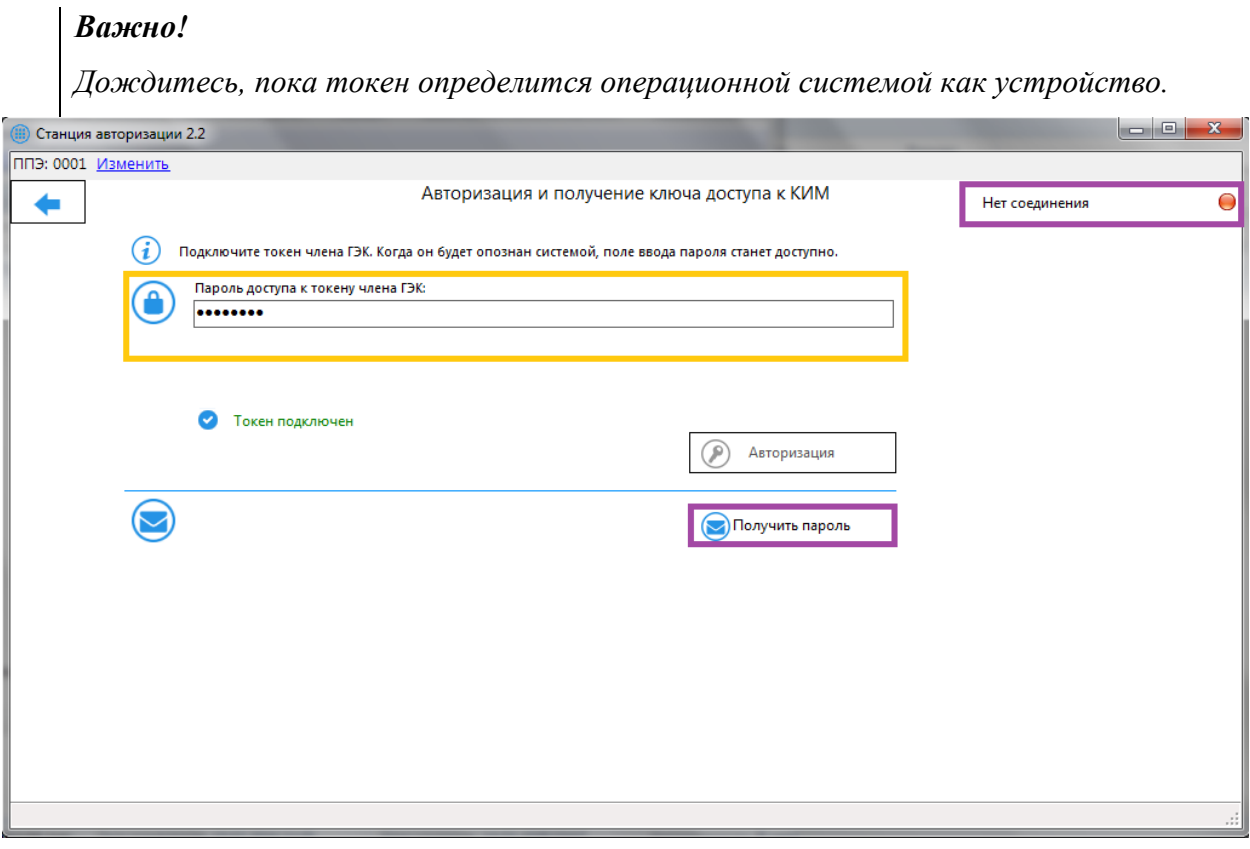

**Рис. 35. Ввод пароля доступа к токену члена ГЭК**

*Шаг 3.* Нажмите кнопку **Получить пароль** для авторизации на федеральном портале. Если пароль доступа к токену введен неверно, появится информационное сообщение о неверном пароле.

#### *Важно!*

*Убедитесь, что член ГЭК вводит правильный пароль, во избежание блокировки токена, при необходимости, обратитесь на горячую линию.*

В случае если пароль доступа к токену введен верно, откроется окно восстановления пароля.

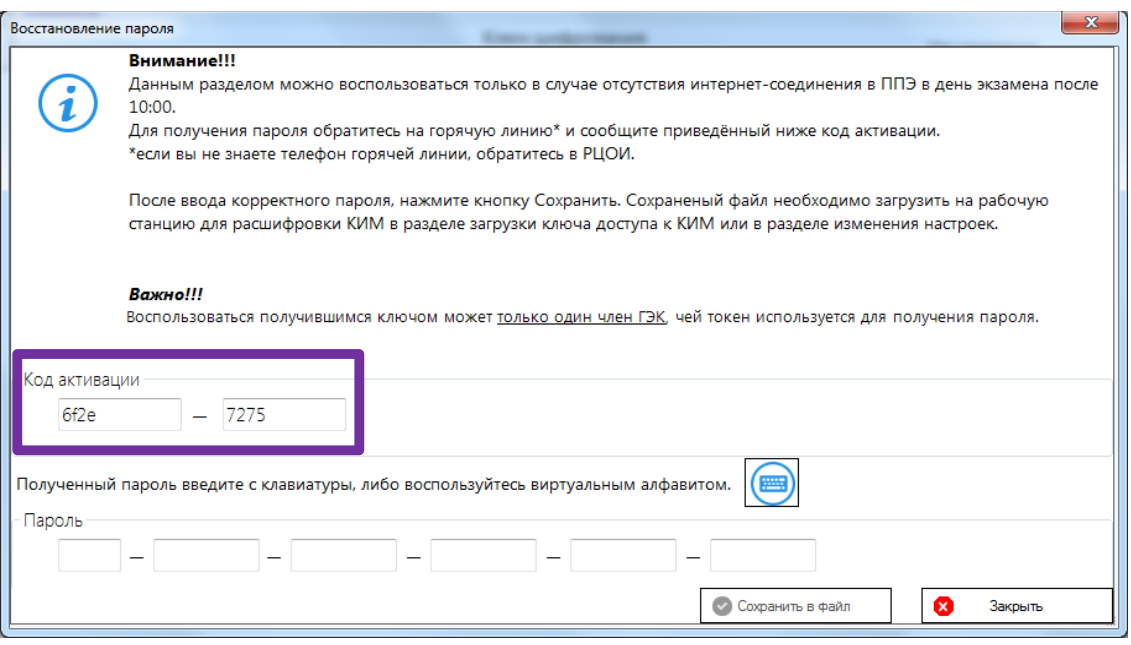

#### **Рис. 36. Окно восстановления пароля, код активации, который нужно сообщить на горячую**

#### **линию**

*Шаг 4.* Член ГЭК должен обратиться на горячую линию и сообщить

- $\checkmark$  свои ФИО;
- код региона;
- $\checkmark$  код ППЭ;
- номер мобильного телефона, на который будет выслан пароль;
- $\checkmark$ номер сертификата;
- номер ключевого носителя;
- код активации пароля (отображается на станции авторизации).
- *Шаг 5.* В поле **Пароль** введите пароль, полученный членом ГЭК.

Пароль состоит из двух цифр и 15 русских букв. Пароль является регистронезависимым, то есть его можно вводить в любом регистре: строчными или прописными буквами.

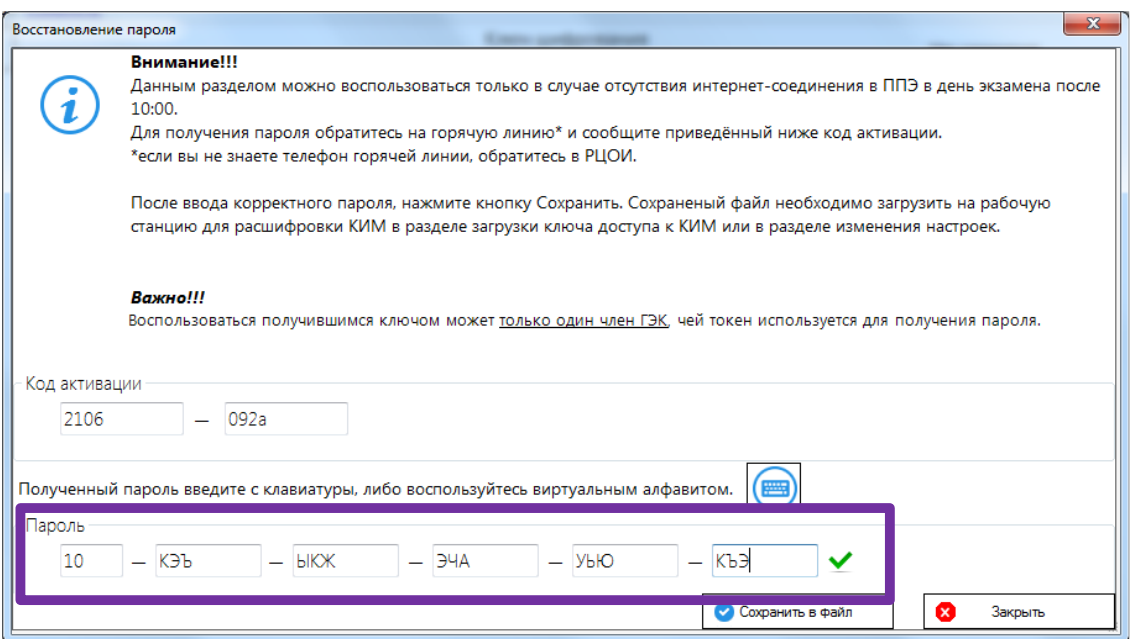

#### **Рис. 37. Поле для ввода пароля**

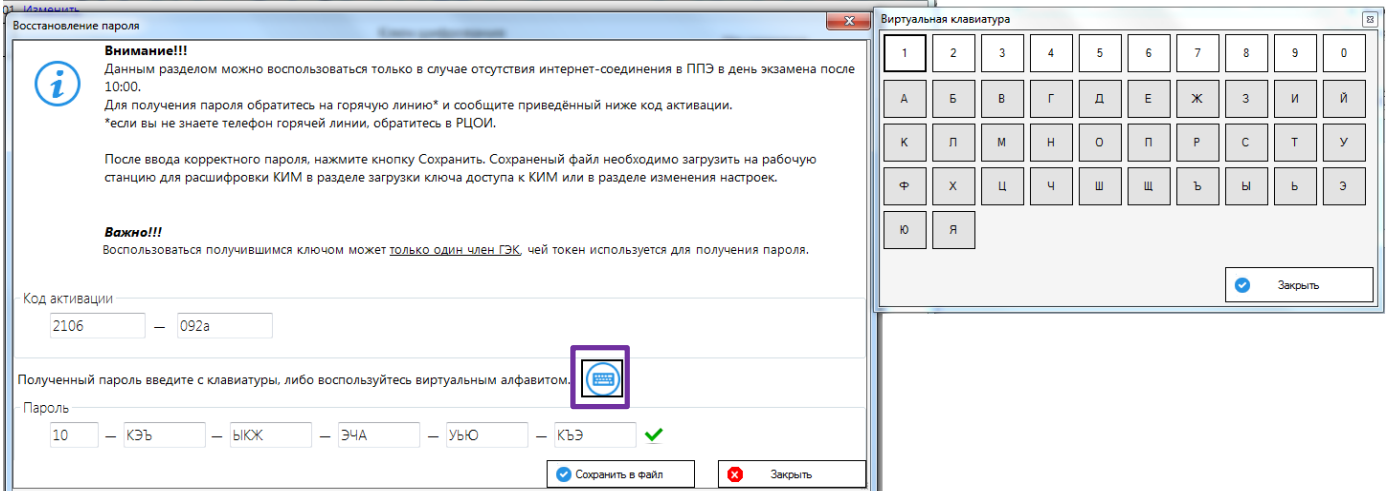

#### **Рис. 38. Виртуальная клавиатура для ввода пароля**

#### *Важно!*

*В случае отсутствия русской раскладки следует воспользоваться виртуальной клавиатурой.*

Если пароль введен верно то справа от поля появится значок и кнопка «**Сохранить в файл**» станет активна.

Если же при вводе пароля была допущена ошибка, то справа от поля появится

сообщение: «Введен некорректный пароль», отобразится значок , и кнопка «**Сохранить в файл**» при этом останется неактивной.

Пароль содержит контрольные числа, поэтому, если вы ввели весь пароль, а значок сообщает о том, что пароль некорректен, скорее всего вы ошиблись при вводе. Сверьте введенный пароль с записанным, при необходимости повторно обратитесь на горячую линию и сверьте с оператором записанный пароль.

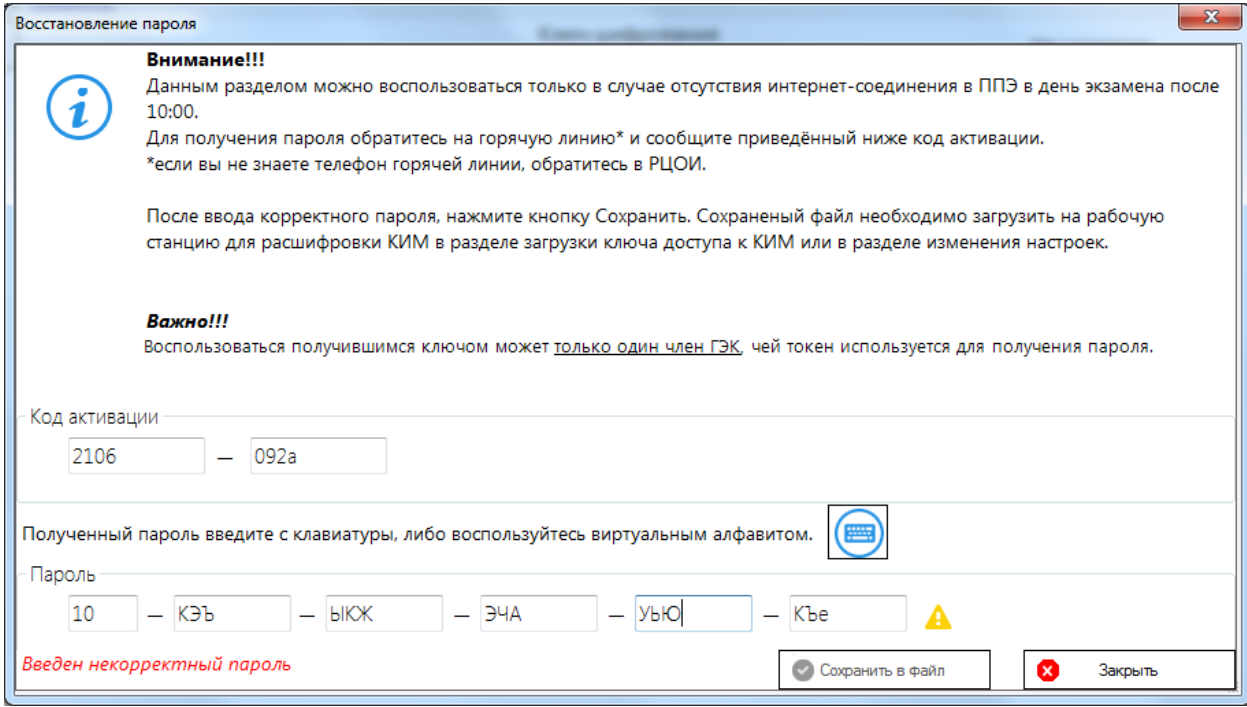

**Рис. 39. Сообщение о некорректном пароле.**

*Шаг 6.* После ввода корректного пароля нажмите кнопку «**Сохранить в файл**».

В результате будет сформирован файл пароля и появится диалоговое окно для выбора директории, в которую его следует сохранить

| Упорядочить ▼<br>Новая папка                                                                                                    |                                                                                                    |                                                                                                    | 88 ▼   | $\odot$ |
|----------------------------------------------------------------------------------------------------|----------------------------------------------------------------------------------------------------|----------------------------------------------------------------------------------------------------|--------|---------|
| ≖<br>×<br>Имя<br><b>4 • Рабочий стол</b><br>.fseventsd<br>Библиотеки<br>.Spotlight-V100<br>▷ ₩<br>Видео<br>.Trashes<br>▷ là<br>Документы<br>Debug<br>Изображения<br>$\triangleright$ $\blacksquare$<br>exam<br>⊳ № Музыка<br>log<br>> 2<br>Print | Дата изменения<br>18.11.2015 2:14<br>17.11.2015 21:04<br>17.11.2015 21:04<br>27.11.2015 16:04<br>03.02.2016 14:51<br>19.01.2016 13:00<br>19.01.2016 12:57 | Tип<br>Папка с файлами<br>Папка с файлами<br>Папка с файлами<br>Папка с файлами<br>Папка с файлами<br>Папка с файлами<br>Папка с файлами | Размер |         |
| اللاز ہ<br>Компьютер<br>бланки чб<br><b>В И. Локальный диск (С:)</b><br>сертификаты<br>▷ DVD RW дисковод (D:) 77_01.01.16_KV<br>▷ — Диск с документами по СМК (Е:)<br>▷ — Съемный диск (F:)<br>▷ • РОН Электронные ЭМ 2016 (\\fort.co –          | 28.01.2016 12:52<br>17.11.2015 12:14                                                                                                    | Папка с файлами<br>Папка с файлами                                                                                                    |        |         |
| Имя файла: KIM_KEY_10.02.2016_PASS_07_09100_2016.dat<br>Тип файла: Ключ доступа к КИМ (.dat) (*.dat)                                                                                                    |                                                                                                    |                                                                                                    |        |         |

**Рис. 40. Окно выбора папки для сохранения файла пароля.**

*Шаг 7.* Выберите папку для сохранения файла пароля и нажмите кнопку «**Сохранить**». Файл пароля имеет имя вида: KIM\_KEY\_ДД.ММ.ГГГГ\_PASS\_<Номер сертификата члена ГЭК>.dat, где ДД.ММ.ГГГГ – дата проведения экзамена.

#### *Важно!*

*При сохранении файла пароля не рекомендуется изменять предложенное имя файла.*

В результате файл пароля будет сохранен и отобразится следующее информационное сообщение.

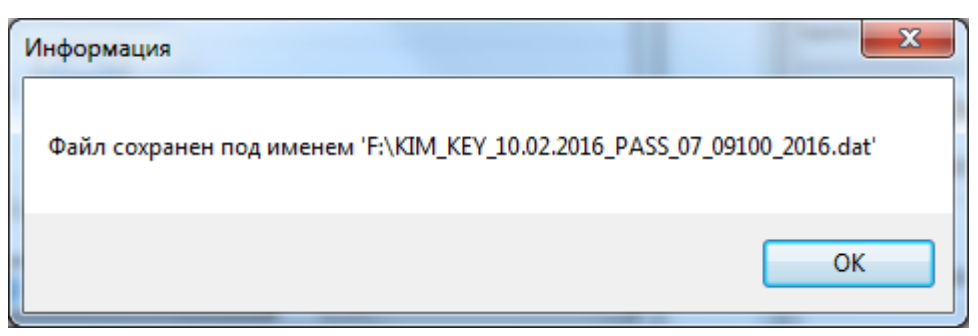

**Рис. 41. Информационное сообщение об успешном формировании и сохранении файла** 

**пароля**

Используйте сохраненный ключ доступа к КИМ на станции печати или станции записи устных ответов.

#### *Важно!*

*Обратите внимание, что пароль доступа к КИМ является персональным для члена ГЭК. Расшифровка КИМ с использованием сохраненного файла пароля должна выполняться строго токеном члена ГЭК, с помощью которого был получен пароль.*

# <span id="page-41-0"></span>**5 Передача в РЦОИ пакетов бланков участников ЕГЭ и файлов аудиозаписей ответов**

#### <span id="page-41-1"></span>**5.1 Изменение сведений о ППЭ**

Для изменения сведений о ППЭ перейдите на страницу **Настройки** и измените **Код ППЭ** и, если необходимо, **Регион**.

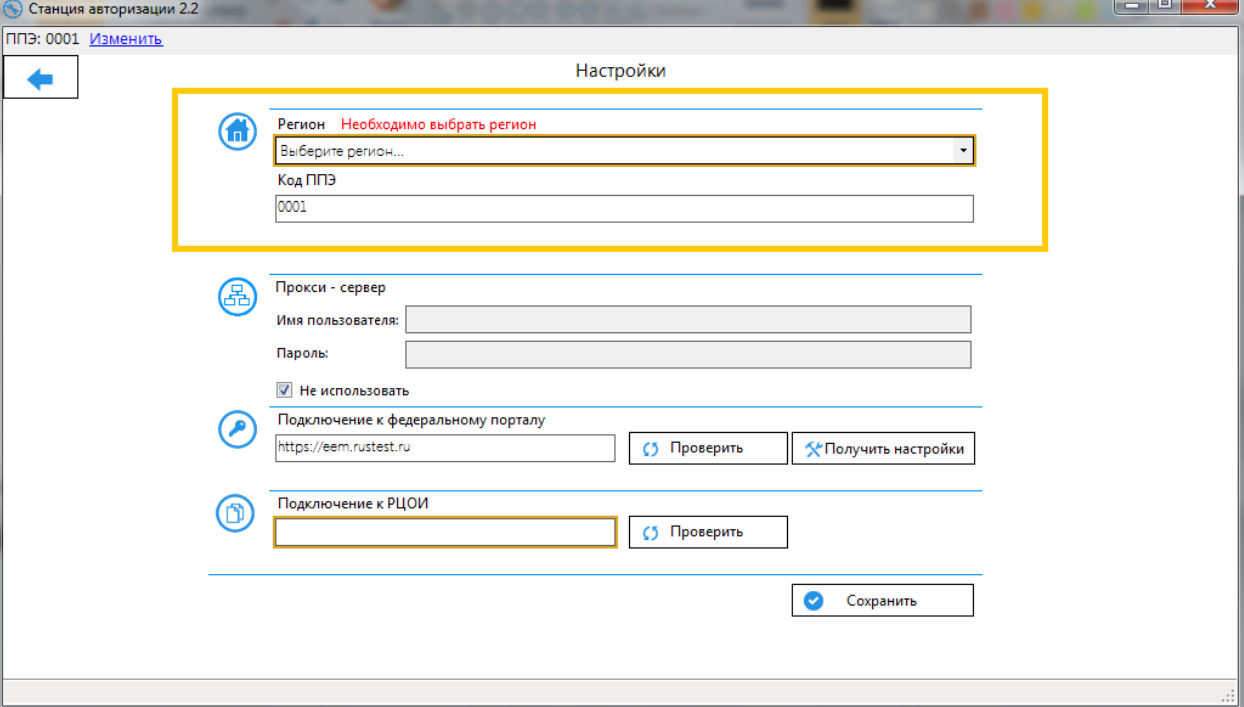

**Рис. 42. Страница Настройки**

Для сохранения изменений нажмите кнопку **Сохранить**.

#### *Важно!*

*Для автоматического получения настроек для подключения к РЦОИ необходимо заполнить поле Регион.*

#### <span id="page-41-2"></span>**5.2 Настройка и проверка соединения с сервером РЦОИ**

Настройки подключения к серверу РЦОИ передаются автоматически с федерального портала.

Для получения настроек выполните следующие действия:

**Шаг 1.** Проверьте наличие соединения с федеральным порталом, нажав кнопку **Проверить** рядом с полем «**Подключение к федеральному порталу**» (см. [4.2.1](#page-17-0) [Проверка доступа к федеральному порталу,](#page-17-0) [0](#page-18-1)

#### *[Важно!](#page-18-1)*

*[Если удалось подключиться к порталу через интернет-браузер, и получено](#page-18-1)  сообщение об [отсутствии доступа от ПО «Станция авторизации», необходимо](#page-18-1)  [сообщить об этом в РЦОИ.](#page-18-1)* 

[Перед началом использования ПО «Станция авторизации» должно быть успешно](#page-18-1)  [установлено соединение с порталом.](#page-18-1)

*Шаг 2.* [Настройка использования](#page-18-1) прокси-сервера).

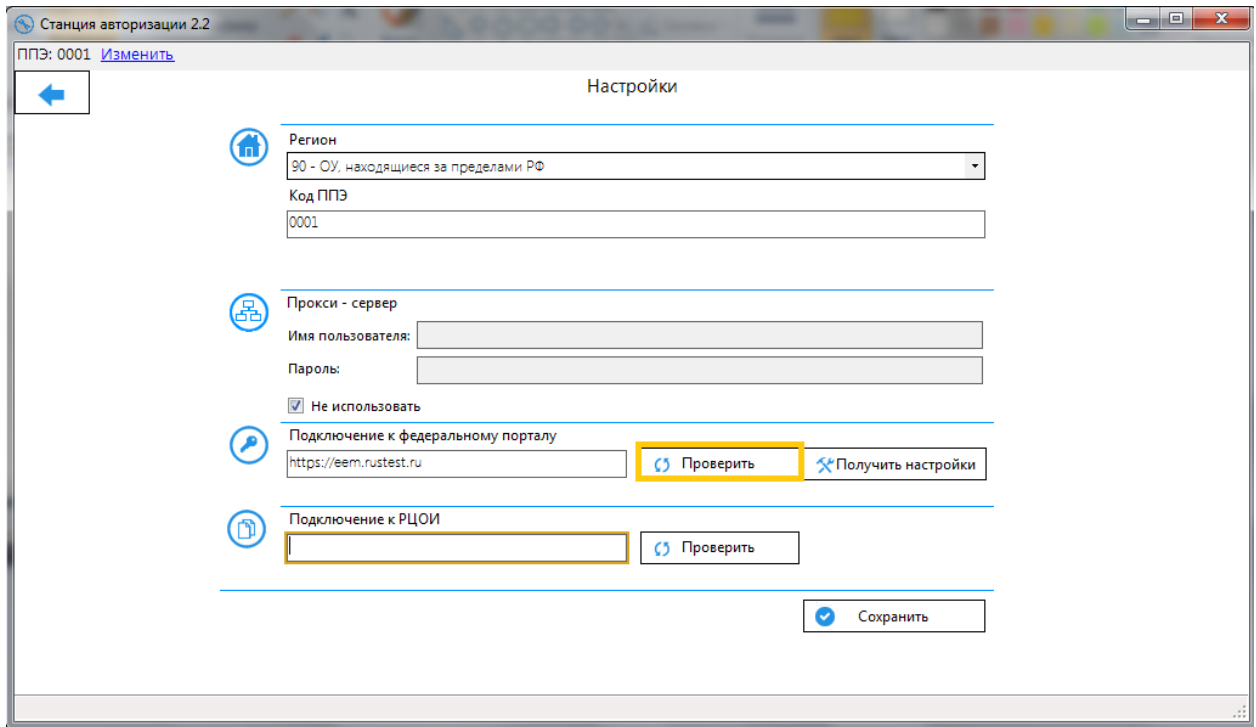

**Рис. 43. Проверка подключения к федеральному порталу**

*Шаг 3.* В случае успешного подключения нажмите кнопку «**Получить настройки»**. Если специалисты РЦОИ разместили на федеральном портале сведения о сервере РЦОИ, то в поле «**Подключение к РЦОИ**» отобразится адрес для подключения к серверу РЦОИ.

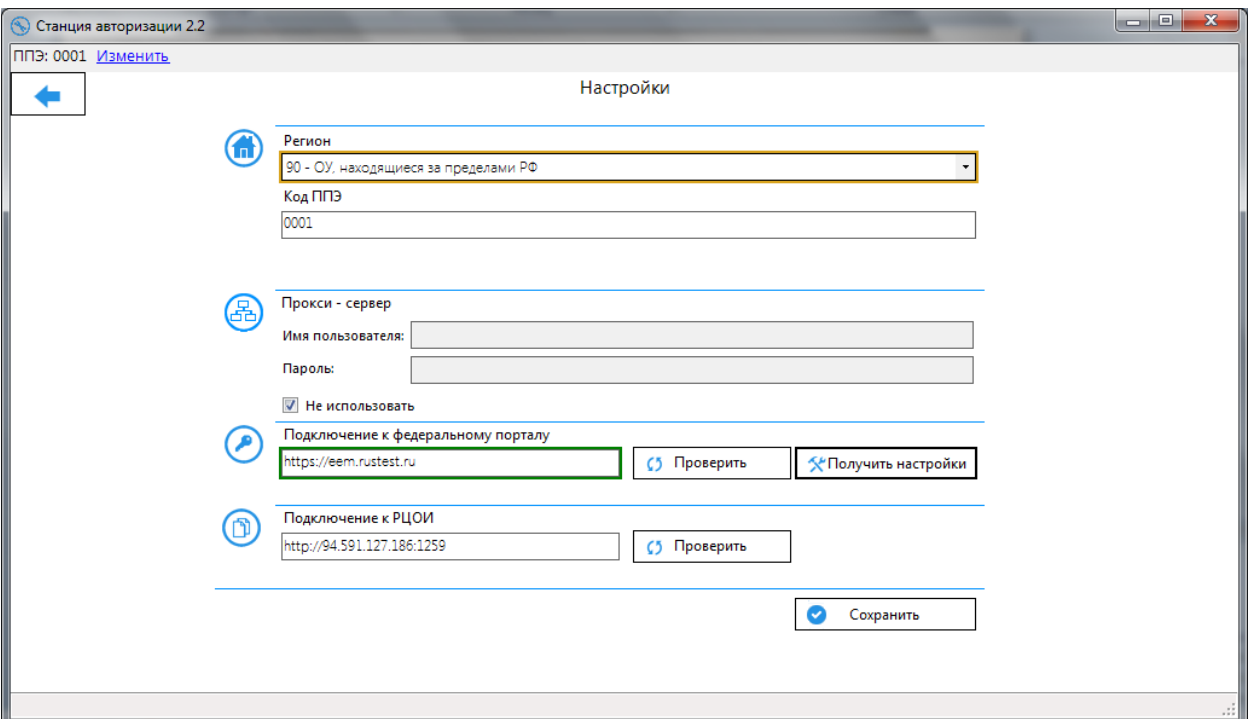

**Рис. 44. Получение настроек для подключения к РЦОИ**

*Шаг 4.* Проверьте наличие подключения к сервису РЦОИ, нажав кнопку **Проверить**  рядом с полем «**Подключение к РЦОИ**».

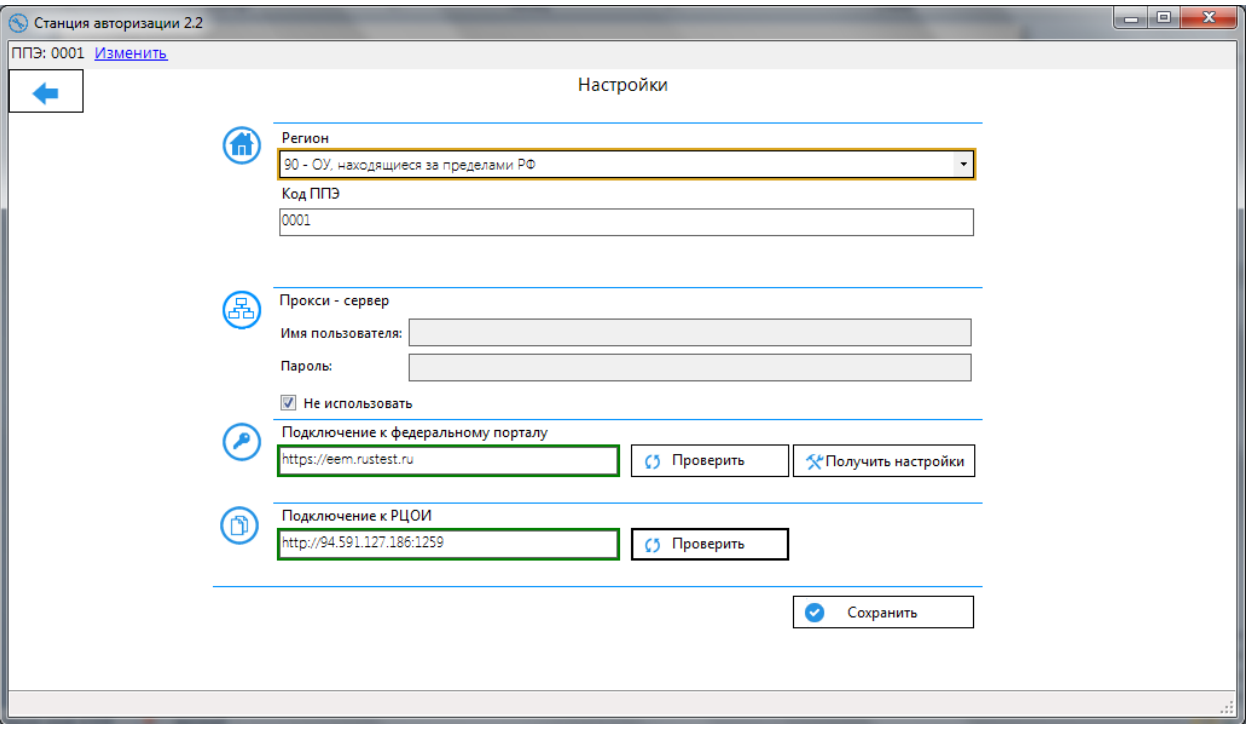

#### **Рис. 45. Настройки подключения к РЦОИ получены и успешно проверены.**

В результате успешной проверки подключения поле с адресом подключения к РЦОИ будет обведено зеленым цветом.

В этом случае настройка станции авторизации для передачи бланков завершена. Для сохранения изменений нажмите кнопку **Сохранить**.

#### <span id="page-44-0"></span>**5.2.1 Нештатная ситуация. Адрес РЦОИ на федеральный портал не передан**

В случае, если на федеральном портале отсутствуют сведения об адресе сервера для связи с ППЭ, при нажатии на кнопку «**Получить настройки»**, появится сообщение «*Адрес РЦОИ на федеральный портал не передан*».

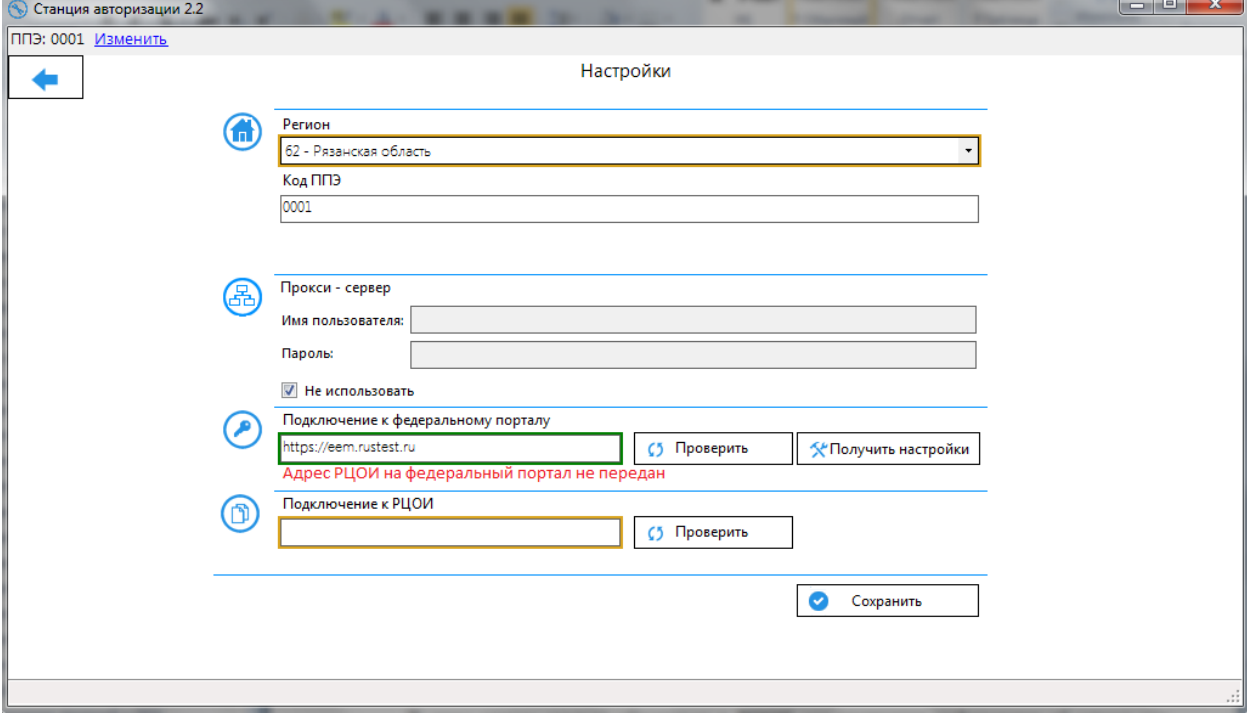

#### **Рис. 46. Нештатная ситуация. Адрес РЦОИ на федеральный портал не передан**

В этом случае следует обратиться в РЦОИ для уточнения информации об адресе для подключения. Специалист РЦОИ либо разместить сведения об адресе на федеральном портале, либо передаст эти данные ручного ввода.

Введите полученный из РЦОИ адрес в поле **Подключение к РЦОИ** и нажмите кнопку **Проверить**, чтобы убедиться, что соединение с сервером РЦОИ может быть установлено.

#### <span id="page-44-1"></span>**5.2.2 Нештатная ситуация. Невозможно подключиться к серверу РЦОИ по указанному адресу**

В случае, если по полученному или введенному вручную адресу сервера для связи с ППЭ подключиться невозможно, при нажатии на кнопку «**Проверить»** рядом с полем **Подключение к РЦОИ**, появится сообщение «*Невозможно подключиться по указанному адресу*».

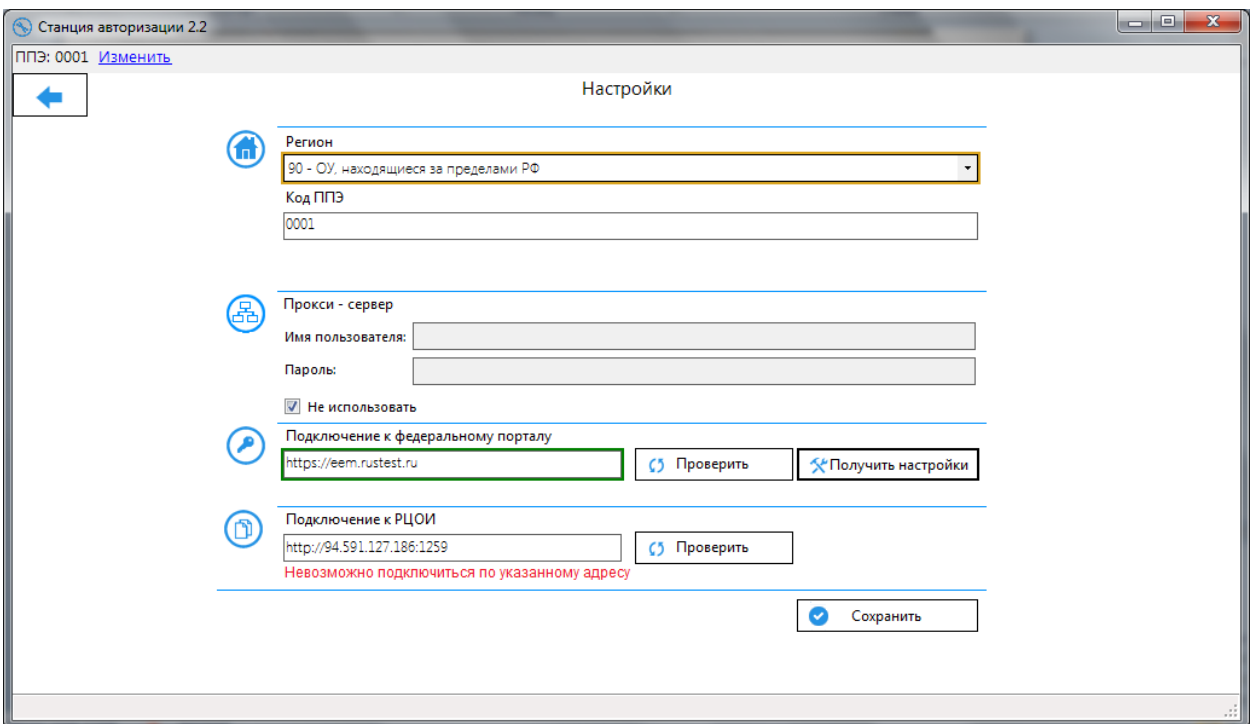

**Рис. 47. Нештатная ситуация. Невозможно подключиться к серверу РЦОИ по указанному адресу.**

В этом случае следует обратиться в РЦОИ для уточнения информации об адресе для подключения и проверки доступности сервера.

# <span id="page-45-0"></span>**5.3 Передача пакетов с электронными бланками и файлов аудиозаписей в РЦОИ**

Передача пакетов электронных бланков выполняется после завершения сканирования бланков участников ЕГЭ из всех аудиторий, а также после завершения сканирования форм ППЭ, включая ведомость 13-02 МАШ.

Также допускается передача пакетов, сформированных по каждой аудитории отдельно.

В РЦОИ передаётся зашифрованный пакет с электронными бланками (формами), подписанный сертификатом члена ГЭК, который формируется средствами **Станции сканирования в ППЭ**.

#### <span id="page-45-1"></span>**5.3.1 Элементы окна раздела передачи бланков в РЦОИ**

Окно раздела передачи бланков в РЦОИ состоит из следующих элементов:

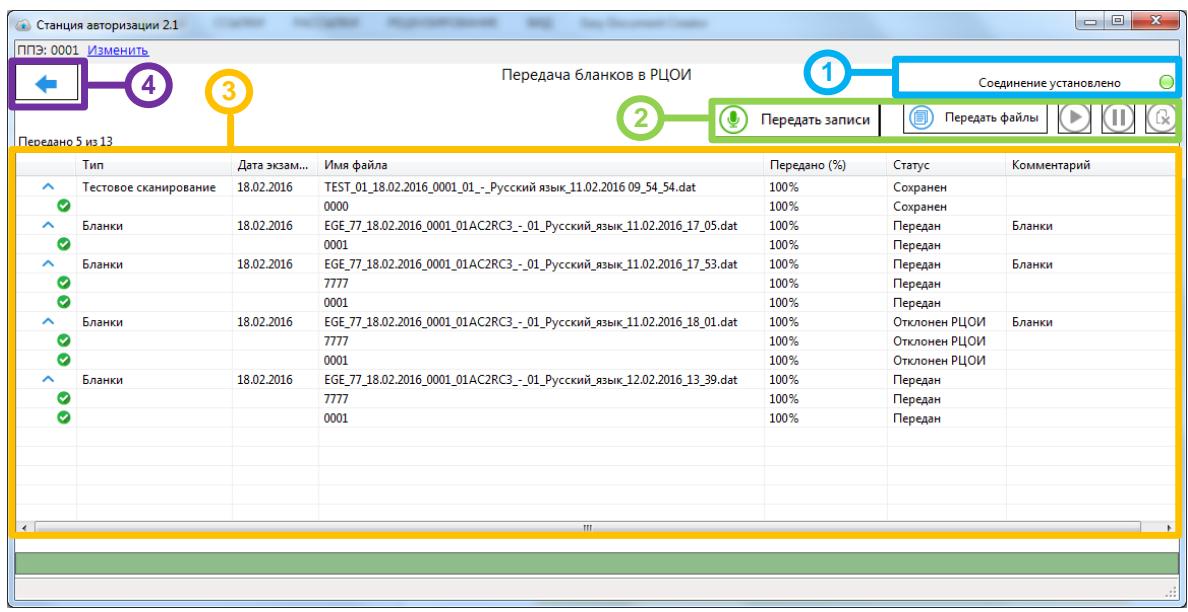

#### **Рис. 48. Передача бланков в РЦОИ**

1. Индикатор соединения с сервером РЦОИ.

В случае если сервер РЦОИ доступен, то в данной области будет отображаться значок *зелёного* цвета и комментарий «Соединение установлено».

Если сервер РЦОИ не доступен, то в указанной области будет указан значок *красного* цвета и комментарий «Нет соединения».

В случае если не была проведена настройка сервера в РЦОИ, будет также указан значок *красного* цвета и комментарий «Хранилище бланков не задано».

#### *Важно!*

*В случае отображения сообщения «Хранилище бланков не задано» следует незамедлительно сообщить об этом в РЦОИ.*

2. Функции управления передачей пакетов с электронными бланками.

В данном блоке отображаются следующие инструменты:

個 Передать файлы – кнопка **Передать файлы** открывает окно для выбора файлов пакетов с электронными бланками, которые следует передать в РЦОИ, а также указания комментария к передаваемым файлам.

Передать записи – кнопка **Передать записи** открывает окно для выбора флешносителя с файлами аудиозаписей ответов участников экзамена, которые следует передать в РЦОИ, а также указания комментария к передаваемым файлам.

Œ – кнопка приостанавливает передачу файла. Для её использования в списке необходимо выбрать файл, передача которого еще не завершена.

– кнопка для возобновления передачи файла. Для её использования в списке необходимо выбрать файл, передача которого приостановлена.

 $\mathbb{Q}$ – кнопка удаления файла из очереди передачи. Для её использования следует выбрать файл.

#### *Важно!*

*В случае удаления файла он также будет удален в РЦОИ.*

3. Список файлов пакетов с электронными бланками, выбранных для передачи в РЦОИ. Для каждого файла в списке указаны следующие сведения:

**Имя файла** – Наименование файла пакета с электронными бланками, выбранного для передачи в РЦОИ.

**Передано** – Количество байт соответствующего файла, переданных серверу РЦОИ (а также общий размер передаваемого файла).

**Статус** – Статус передачи соответствующего файла на сервер РЦОИ.

В нижней части отображается индикатор процесса передачи файла из ППЭ в РЦОИ.

4. Кнопка **Назад** для возврата на главную страницу **Станции авторизации**.

#### <span id="page-47-0"></span>**5.3.2 Выполнение передачи пакетов с электронными бланками в РЦОИ**

Для передачи пакета с электронными бланками в РЦОИ выполните следующие действия:

1) Нажмите кнопку **Передать бланки** в главном окне.

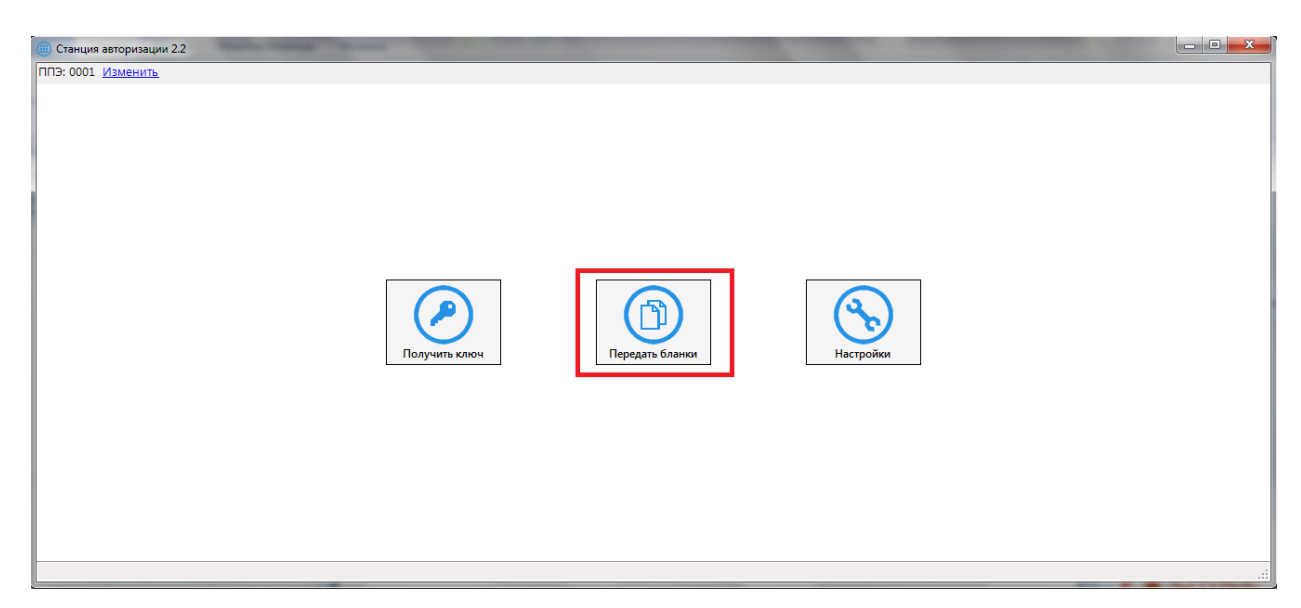

**Рис. 49. Кнопка передачи бланков в главном окне**

В результате откроется окно раздела передачи бланков в РЦОИ.

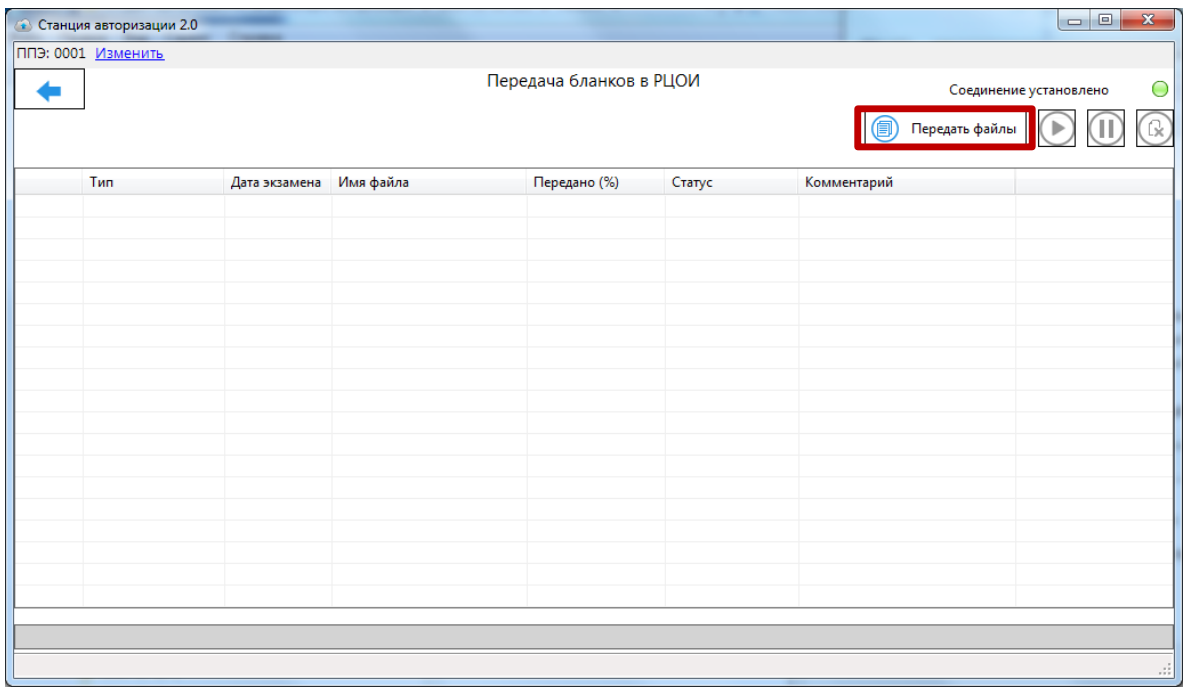

#### **Рис. 50. Передача бланков в РЦОИ**

2) Нажмите кнопку **Передать файлы**.

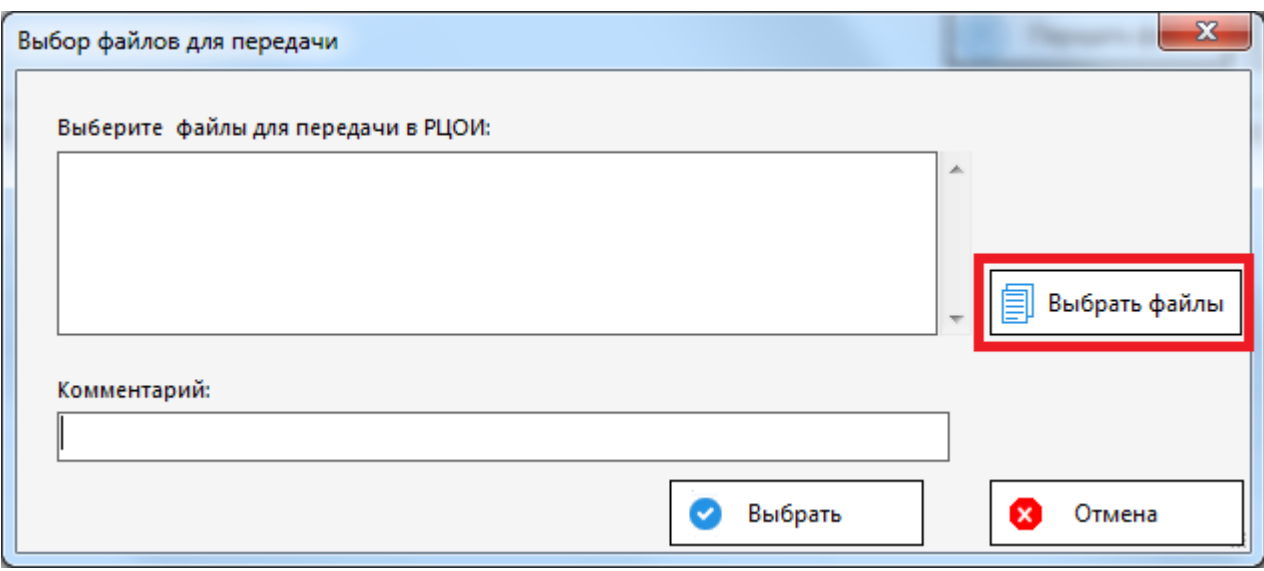

**Рис. 51. Выбор файлов для передачи в РЦОИ**

- 3) В результате откроется окно выбора файлов для передачи в РЦОИ. Нажмите кнопку **Выбрать файлы**.
	- 3.1) В открывшемся окне выберите файл пакета с электронными бланками, который следует передать в РЦОИ и нажмите кнопку **Открыть**. В результате в верхнем окне отобразится перечень всех выбранных файлов.
	- 3.2) При необходимости укажите комментарий к выбранному файлу в поле снизу.

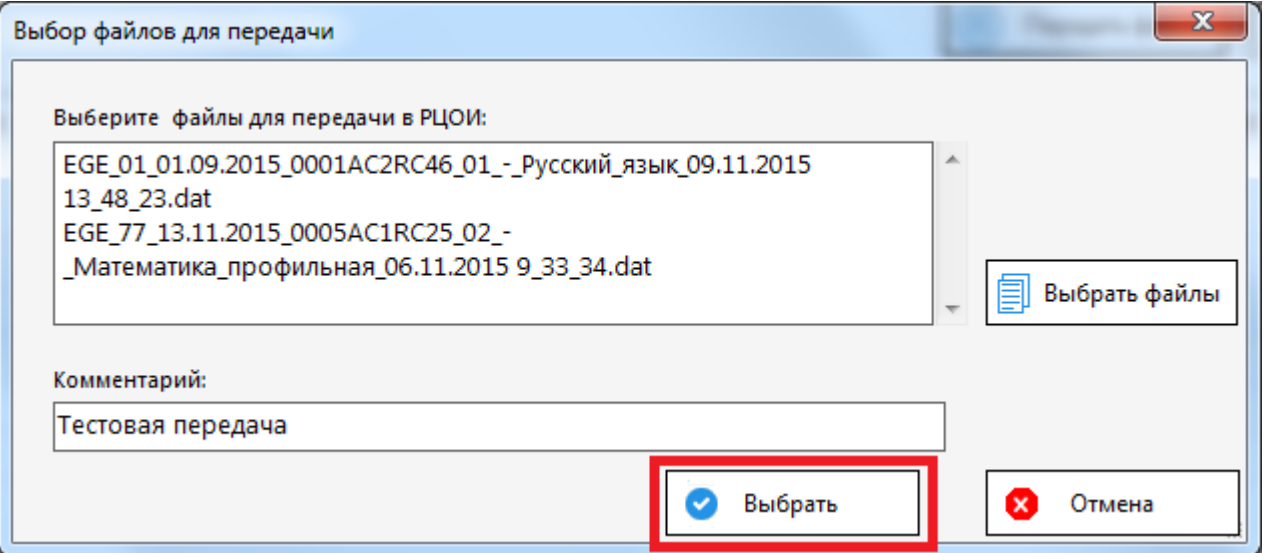

#### **Рис. 52. Завершение выбора файлов для передачи в РЦОИ**

3.3) Для завершения выбора файла пакета с электронными бланками нажмите кнопку **Выбрать**. В результате выбранный файл (файлы) отобразится в списке передаваемых файлов окна раздела передачи бланков в РЦОИ. Передача на сервер РЦОИ начнётся автоматически.

Для отмены выбора файлов и возврата к окну раздела передачи бланков в РЦОИ воспользуйтесь кнопкой **Отмена**.

В случае разрыва соединения с сервером РЦОИ после восстановления соединения, будет автоматически выполнена дозагрузка передаваемого файла. Для пакета с электронными бланками, передача которого в РЦОИ успешно завершена

будет указан статус «Передан» и слева от его имени будет указан значок *зелёного* нвета  $\bullet$ .

4) После того, как передача пакета с электронными бланками будет успешно завершена, работу со **Станцией авторизации** можно завершить.

#### *Важно!*

*На этапе технической подготовки и контроля технической готовности следует передать файл с результатами тестового сканирования в целях проверки наличия соединения с сервером РЦОИ.*

*В день проведения экзамен члену ГЭК и техническому специалисту следует дожидаться в штабе ППЭ подтверждения от РЦОИ факта успешного получения и расшифровки переданного пакета с электронными образами бланков*

#### *5.3.2.1 Сообщения при загрузке файлов*

В случае если будет выбран файл неверного формата, то будет выведено сообщение об ошибке.

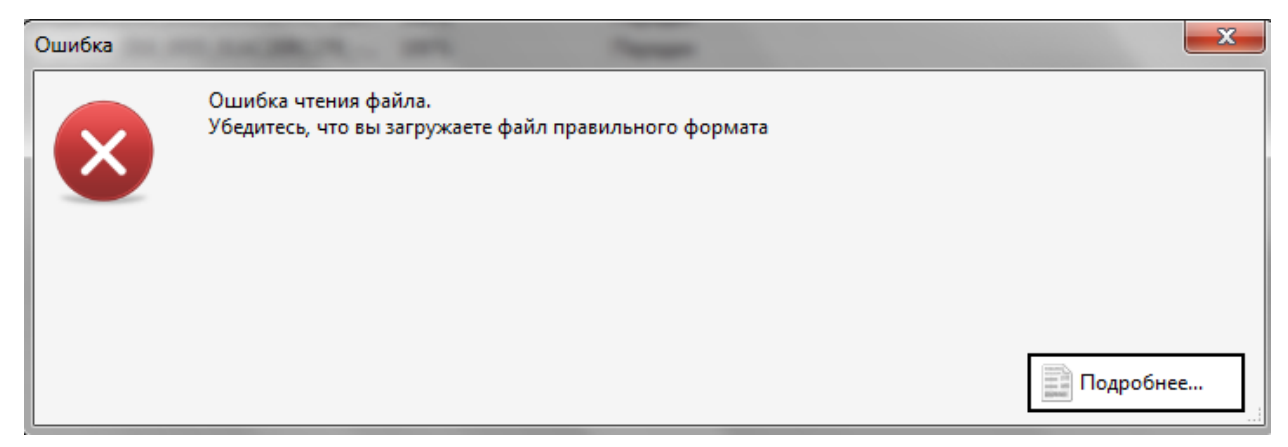

#### **Рис. 53. Ошибка при попытке передать файл неправильного формата**

В случае если файл имеет нулевой (очень маленький) размер или поврежден будет выведено следующее сообщение об ошибке.

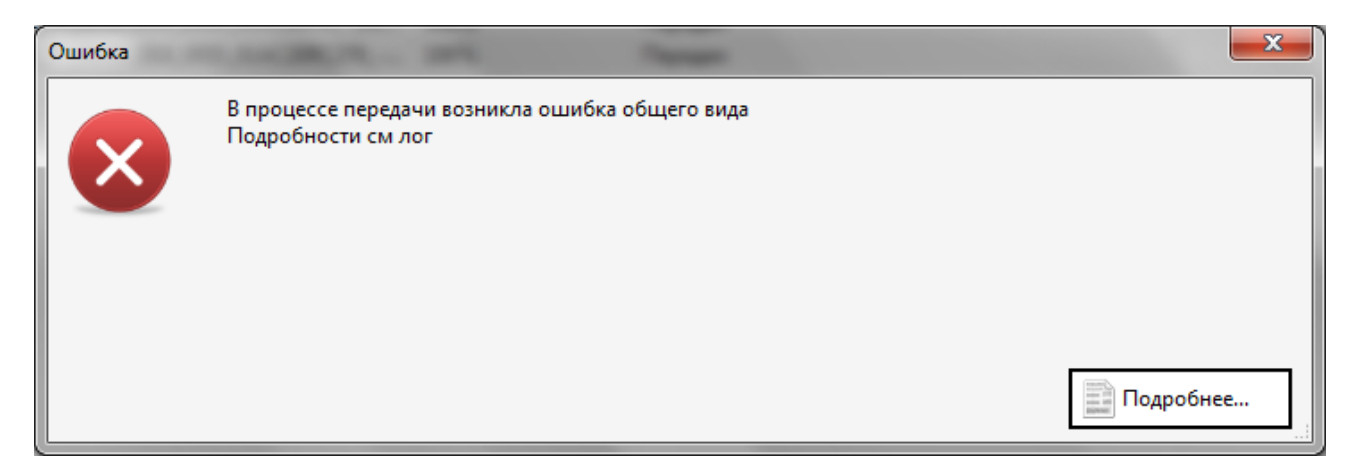

**Рис. 54. Ошибка объема файла**

#### <span id="page-51-0"></span>**5.3.3 Выполнение передачи файлов аудиозаписей в РЦОИ**

Для передачи аудиозаписей участников экзамена ЕГЭ выполните следующие действия:

- 1) По окончании экзамена выполните экспорт ответов участников на флеш-накопитель со всех рабочих станций участников ЕГЭ во всех аудиториях проведения и сформируйте сопроводительный бланк и протокол создания аудионосителя ППЭ.
- 2) Сверьте данные Протокола создания аудионосителя и формы ППЭ-13-03У «Сводная ведомость учёта участников и использования экзаменационных материалов в ППЭ», чтобы убедиться в выгрузке всех аудиозаписей участников.
- 3) Подключите флеш-накопитель с аудиозаписями участников ЕГЭ к станции авторизации в ППЭ:

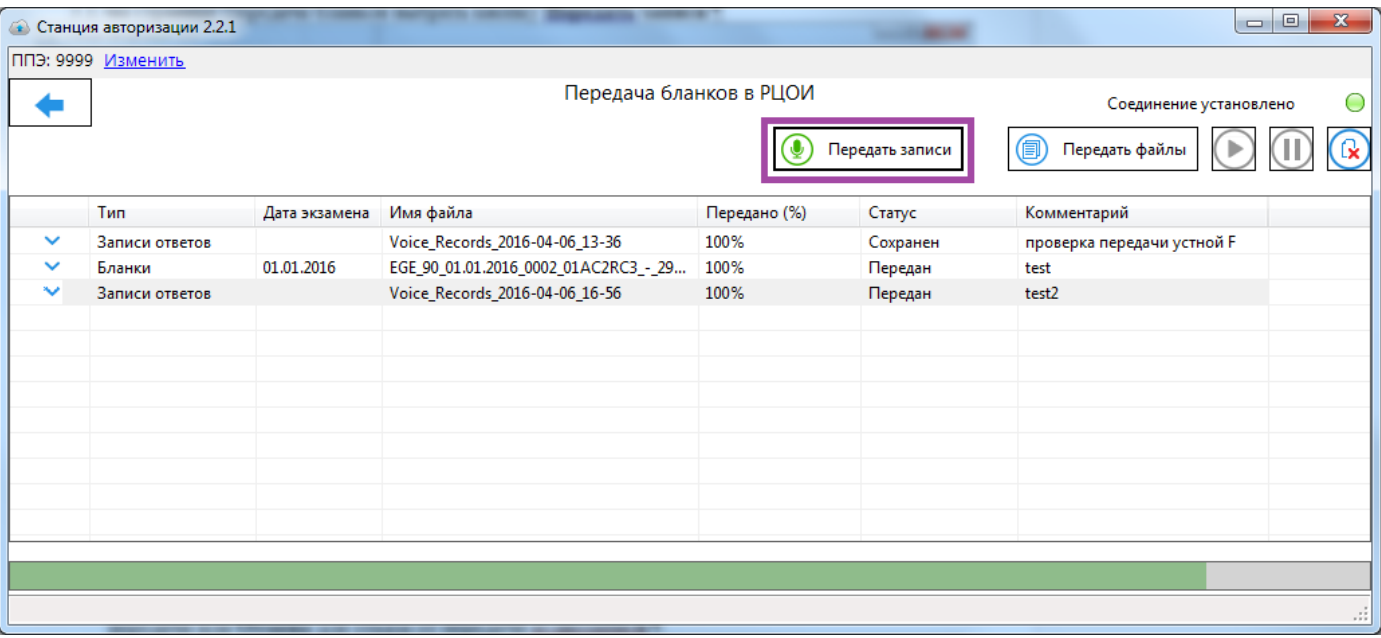

3.1) на странице Передача бланков нажмите кнопку **Передать записи**.

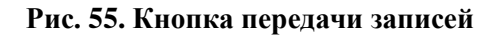

3.2) В открывшемся окне *Выберите флеш-носитель с аудиозаписями участников экзамена* укажите комментарий (если необходимо) и нажмите кнопку **Выбрать** для начала процесса передачи или **Отмена** для отказа от передачи аудиозаписй.

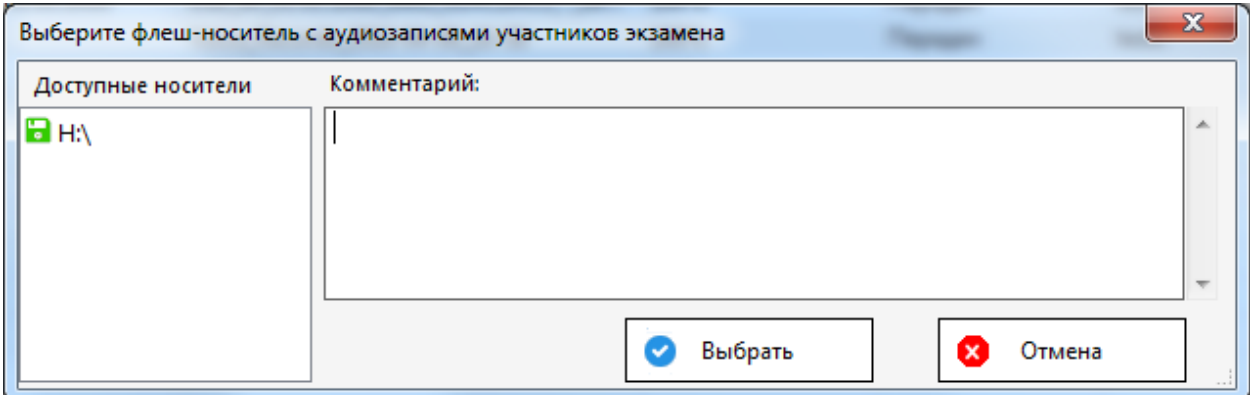

**Рис. 56. Выбор флеш-носителя с аудиозаписями для передачи**

В списке доступных носителей могут отображаться следующие значения

• нет карты – к станции не подключен флеш-носитель с аудиозаписями ответов, кнопка **Выбрать** недоступна

 $H_N - K$  станции подключен флеш-носитель, аудиозаписи ответов участников не обнаружены, кнопка **Выбрать** недоступна;

**•** Н:\ - к станции подключен флеш-носитель, аудиозаписи ответов участников обнаружены, кнопка **Выбрать** доступна.

В результате нажатия на кнопку **Выбрать** для передачи в РЦОИ будет сформирован пакет с именем вида «Voice\_Records\_ГГГГ-ММ-ДД\_чч-мм».

#### <span id="page-52-0"></span>**5.3.4 Удаление**

Допускается удаление загруженных файлов. Для удаления файла необходимо выбрать

 $\phi$ айл в перечне и нажать на кнопку  $\left(\mathbf{k}\right)$ . При удалении файл помечается в РЦОИ как удаленный в ППЭ.

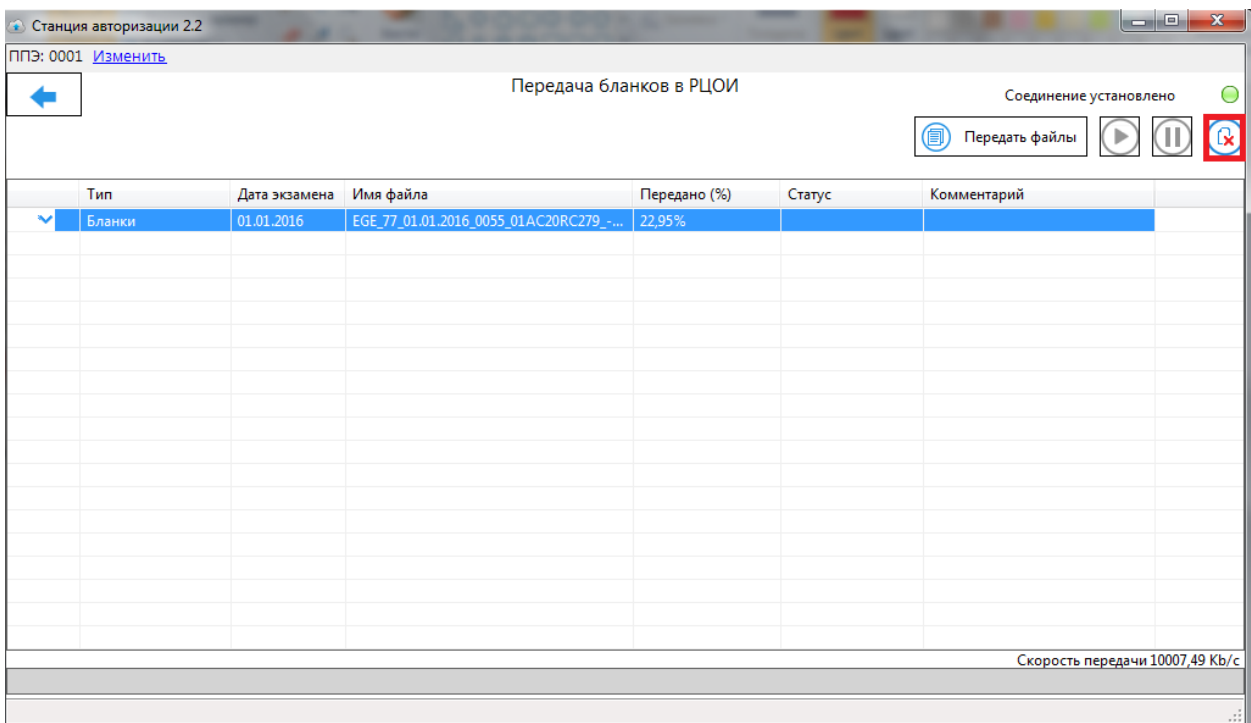

#### **Рис. 57. Удаление файла**

#### <span id="page-53-0"></span>**5.3.5 Статусы передачи файлов**

В таблице ниже указаны основные статусы передачи файлов;

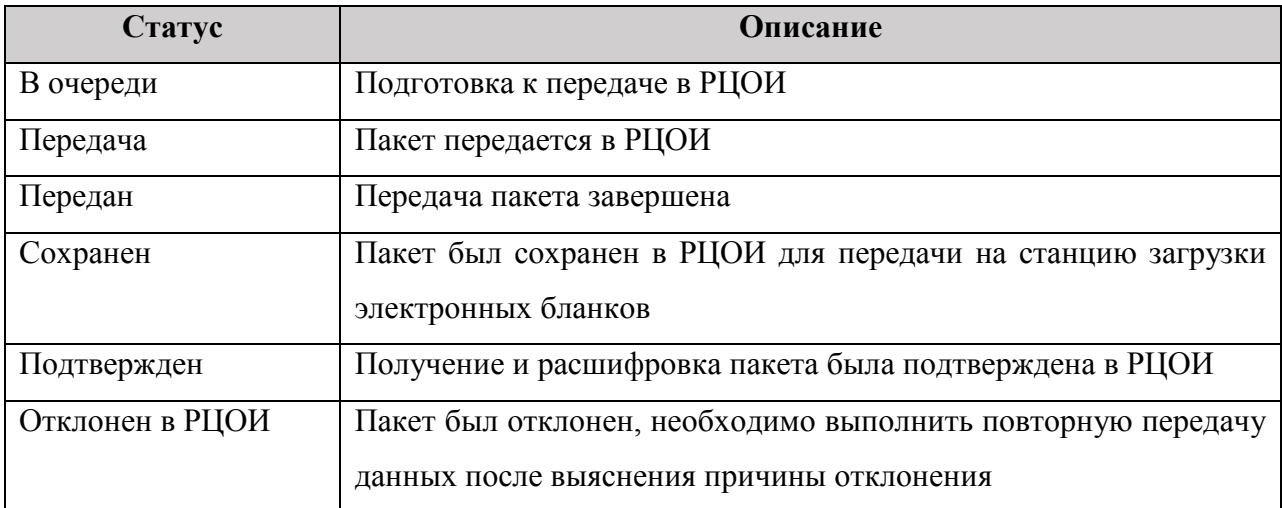

# <span id="page-54-0"></span>**6 Мониторинг готовности ППЭ**

В данном разделе дано описание средств Станции авторизации, позволяющих передать в сведения о статусе экзамена или файлы актов технической готовности/журналов работы станции.

Передача текущего статуса экзаменов выполняется средствами Станции авторизации. Для передачи сведений мониторинга в Станции авторизации добавлен соответствующий раздел. Чтобы перейти в этот раздел следует нажать на кнопку **Мониторинг** в главном окне.

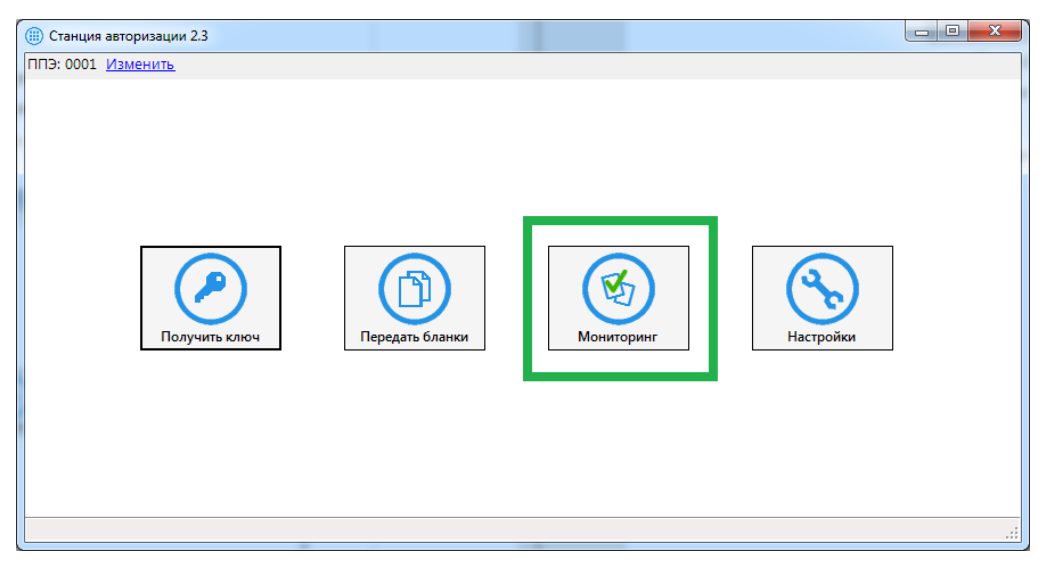

**Рис. 58. Главное окно Станции авторизации**

Раздел мониторинга содержит три блока.

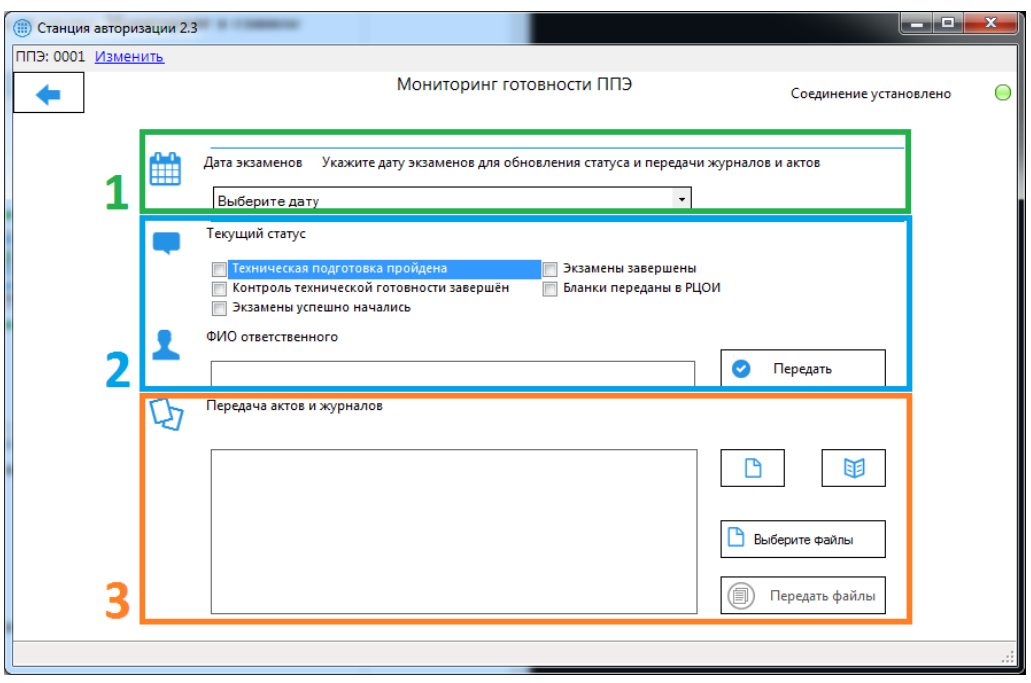

**Рис. 59. Раздел «Мониторинг готовности ППЭ»**

1. Выбор даты экзаменов.

Перед указанием текущего статуса экзаменов или передачей актов и журналов необходимо выбрать дату экзаменов из выпадающего списка. После выбора автоматически отобразятся сведения о передаче актов и журналов, а также статусе экзаменов, на соответствующую дату.

2. Текущий статус.

Данный блок используется для передачи актуальных сведений о ходе подготовки и проведения экзаменов выбранной даты в ППЭ.

Если сведения были переданы ранее, то при выборе даты автоматически отобразится последний переданный статус и ФИО ответственного, который его передал.

3. Передача актов и журналов

Данный блок используется для передачи файлов актов и журналов экзаменов выбранной даты на федеральный уровень.

#### <span id="page-55-0"></span>**6.1 Передача статуса экзаменов**

В данном разделе приведены действия, которые нужно выполнить на Станции авторизации для передачи на федеральный уровень актуального статуса подготовки и проведения экзаменов.

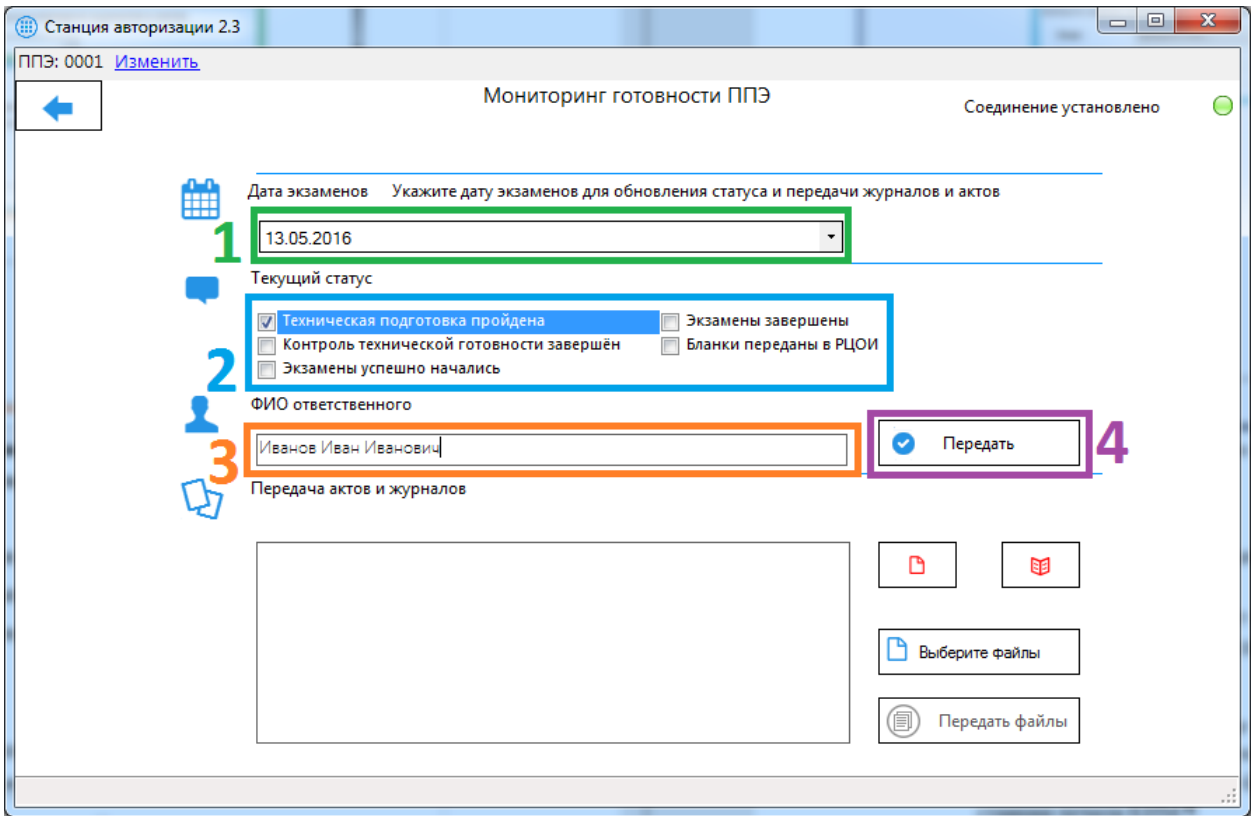

**Рис. 60. Передача текущего статуса экзаменов**

- *Шаг 1.* Выберите дату проведения экзаменов, для которых необходимо передать актуальный статус. Статусы передаются для всех экзаменов, которые проводятся в указанную дату, независимо от предметов и применяемых технологий.
- *Шаг 2.* Отметьте флагом актуальный статус проведения экзаменов.
- *Шаг 3.* Введите в соответствующее поле фамилию, имя и отчество ответственного лица.

Для статуса «Техническая подготовка пройдена» в качестве ФИО ответственного следует указать фамилию, имя и отчество технического специалиста или руководителя ППЭ.

Для всех остальных статусов – члена ГЭК или руководителя ППЭ.

*Шаг 4.* Нажмите кнопку **Передать**. В результате указанные сведения будут переданы на федеральный уровень и отобразится соответствующее информационное сообщение.

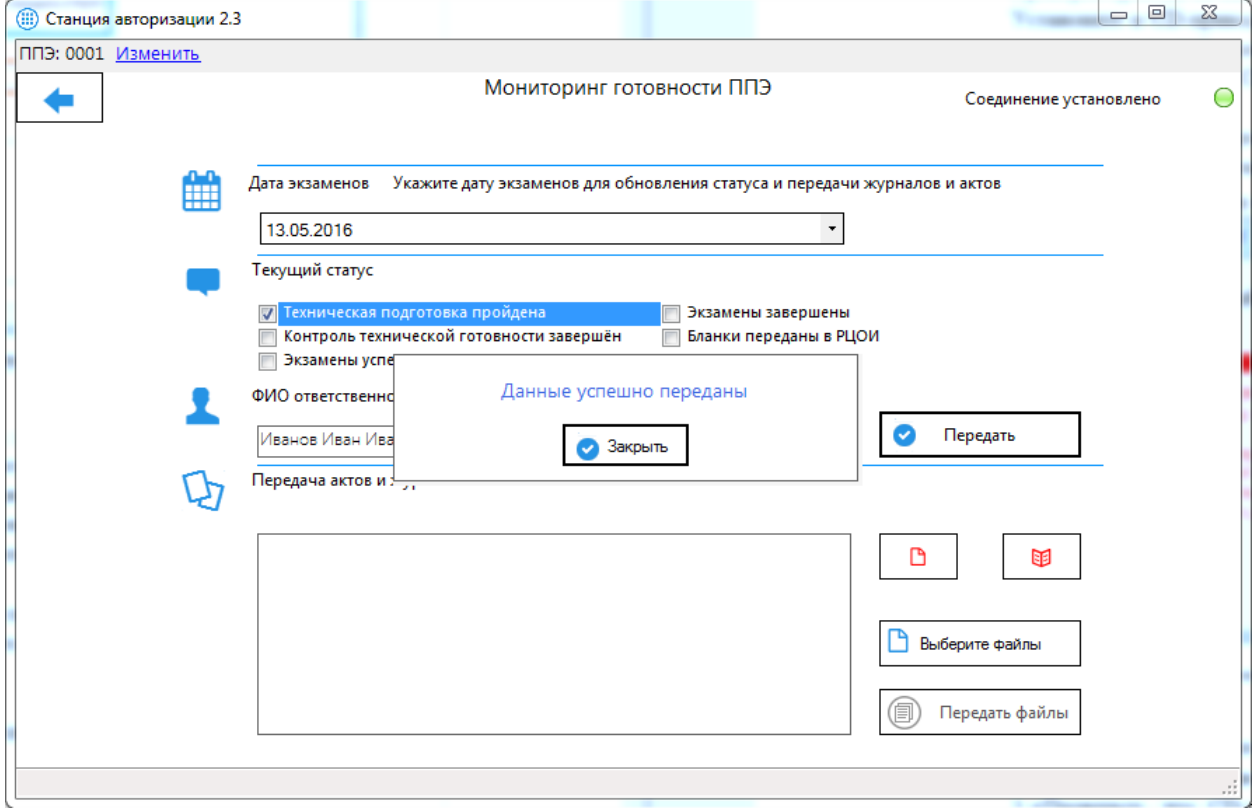

**Рис. 61. Успешная передача текущего статуса**

#### <span id="page-57-0"></span>**6.2 Передача актов и журналов**

В данном разделе приведены действия, которые нужно выполнить на Станции авторизации для передачи на федеральный уровень файлов актов технической готовности, а также журналов работы станций.

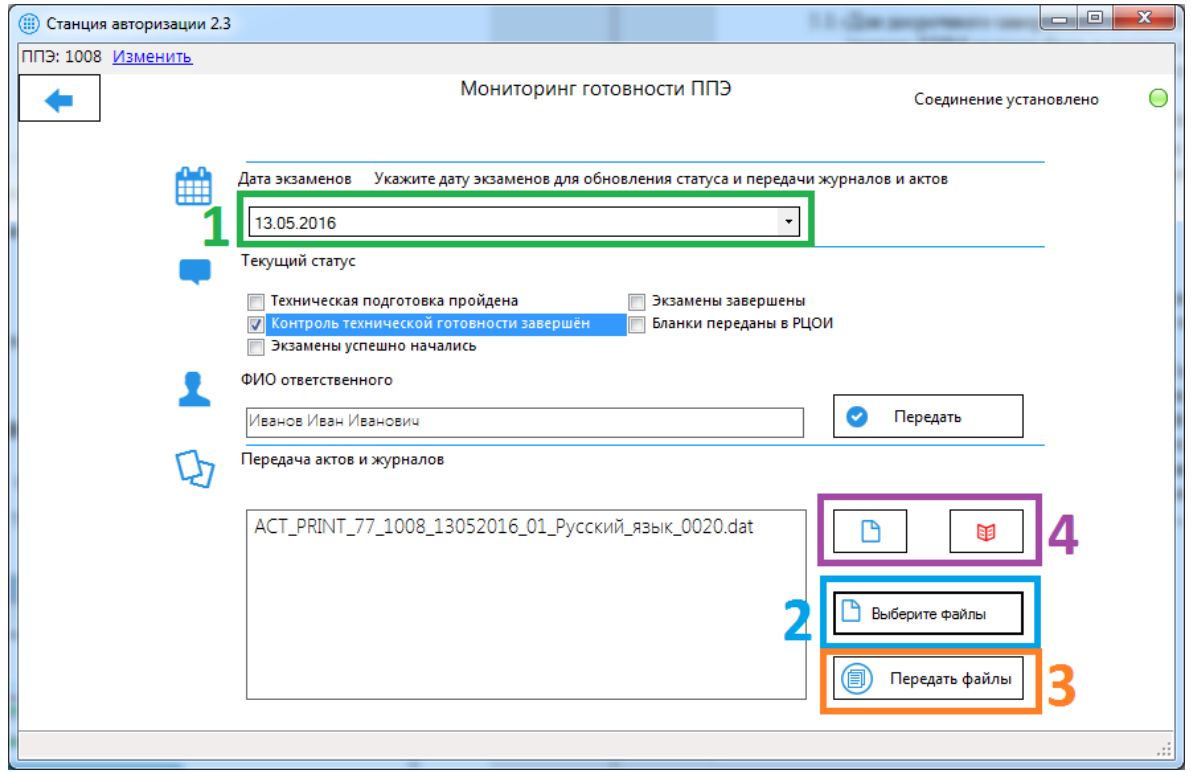

**Рис. 62. Передача актов и журналов**

- *Шаг 1.* Выберите дату проведения экзаменов, для которых необходимо передать акты или журналы. Акты или журналы передаются сразу для всех экзаменов, которые проводятся в указанную дату, независимо от предметов и применяемых технологий. То есть передачу файлов следует выполнять, после того, как на флешнакопитель будут сохранены акты или журналы со всех рабочих станций в ППЭ.
- *Шаг 2.* Нажмите кнопку **Выберите файлы** и в открывшемся окне выберите для передачи все файлы актов на выбранную дату экзамена.
- *Шаг 3.* Все выбранные для передачи файлы будут отображены в области слева от кнопки **Выберите файлы**.

В таблице приведены сведения о файлах, которые должны передаваться в систему мониторинга готовности ППЭ.

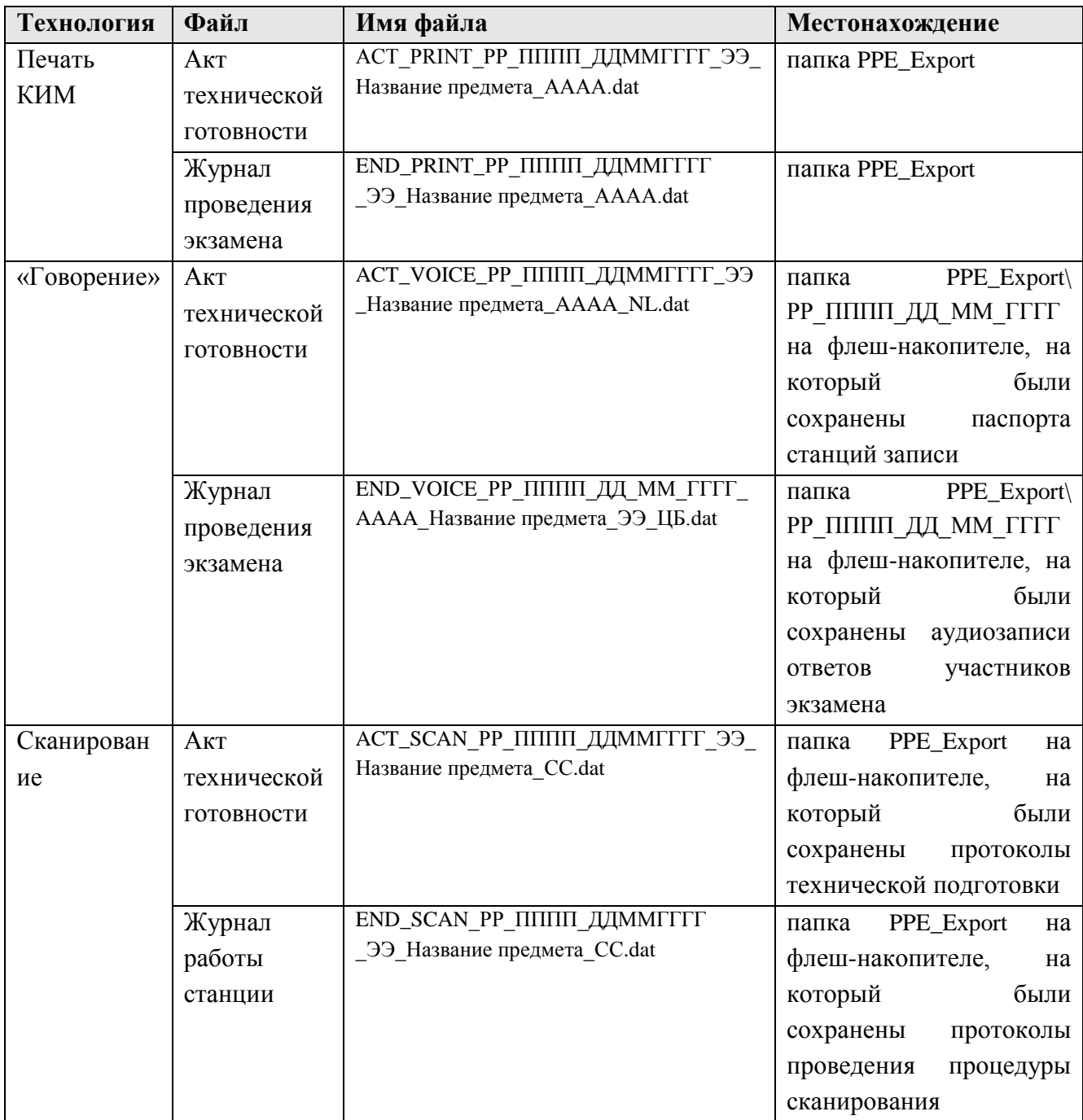

где:

РР – код региона;

ПППП – код ППЭ;

ДДММГГГГ – дата экзамена;

ЭЭ – код предмета экзамена;

AAAA – номер аудитории;

СС – номер станции сканирования;

ЦБ – цифра и буква места (для станции записи ответов).

*Шаг 4.* Нажмите кнопку **Передать файлы**. В результате выбранные файлы актов или журналов будут переданы на федеральный уровень и отобразится соответствующее информационное сообщение.

В случае несоответствия региона, номера ППЭ, предмета или даты экзамена, будет выведено информационное сообщение.

Убедитесь, что указанные реквизиты правильно выбраны на станции авторизации, станции печати КИМ или станции записи ответов.

*Шаг 5.* Проверьте индикаторы передачи актов и журналов.

ᠿ

U

– индикатор передачи актов.

– индикатор передачи журналов.

В случае, если для выбранной даты файлы актов или журналов были успешно переданы, то соответствующий индикатор будет иметь синий цвет. Если передача актов или журналов для выбранной даты ещё не выполнялась, будет отображаться индикатор красного цвета.